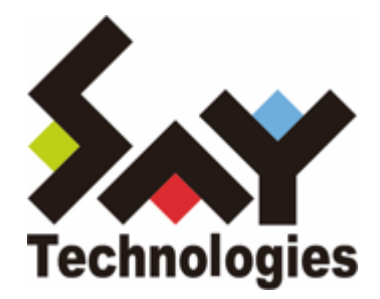

# **BOM for Windows Ver.8.0 アーカイブユーザーズマニュアル**

#### **免責事項**

本書に記載された情報は、予告無しに変更される場合があります。セイ・テクノロジーズ株式会社は、本書に関していかな る種類の保証(商用性および特定の目的への適合性の黙示の保証を含みますが、これに限定されません)もいたしません。

セイ・テクノロジーズ株式会社は、本書に含まれた誤謬に関しての責任や、本書の提供、履行および使用に関して偶発的ま たは間接的に起こる損害に対して、責任を負わないものとします。

#### **著作権**

本書のいかなる部分も、セイ・テクノロジーズ株式会社からの文書による事前の許可なしには、形態または手段を問わず決 して複製・配布してはなりません。

#### **商標**

本ユーザーズマニュアルに記載されている「BOM」はセイ・テクノロジーズ株式会社の登録商標です。また、本文中の社 名、製品名、サービス名等は各社の商標または登録商標である場合があります。

なお、本文および図表中では、「TM」(Trademark)、「(R)」(Registered Trademark)は明記しておりません。

#### **目次**

[本書について](#page-4-0)

[製品表記](#page-4-1)

[使用方法](#page-4-2)

[環境説明](#page-5-0)

[第1章 アーカイブ](#page-6-0)

- [1. BOMアーカイブの解説](#page-6-1)
	- [\(1\) BOMアーカイブサービス](#page-6-2)
	- [\(2\) BOMアーカイブデータベース](#page-6-3)
	- [\(3\) BOMアーカイブマネージャー](#page-7-0)
- [2. BOMアーカイブを利用するには](#page-8-0)
- [3. BOMアーカイブのシステム要件](#page-9-0)
- [4. アーカイブデータベース](#page-10-0)
	- [\(1\) データベースシステムの選択](#page-10-1)
	- [\(2\) アーカイブデータベースのライフサイクル](#page-10-2)
- [\(3\) アーカイブデータベースのインストールとデータベースの作成](#page-10-3)
- [第2章 BOM 8.0アーカイブデータベースのインストールと構築](#page-11-0)
	- [1. BOM 8.0 アーカイブデータベース管理のインストール](#page-11-1)
		- [\(1\) 追加インストール](#page-11-2)
		- [\(2\) 新規インストール](#page-12-0)
	- [2. アーカイブデータベースの構築](#page-13-0)
		- [\(1\) 事前準備](#page-13-1)
		- [\(2\) BOM 8.0アーカイブデータベース管理メニューの起動](#page-14-0)
		- [\(3\) 既定のインスタンスへのアーカイブデータベース作成](#page-15-0)
		- [\(4\) 名前付きインスタンスへのアーカイブデータベース作成](#page-17-0)
		- [\(5\) アーカイブデータベースの作成に失敗したときの確認事項](#page-19-0)
		- [\(6\) アーカイブデータベースの削除](#page-20-0)
		- [\(7\) トランザクションログとメンテナンスについて](#page-21-0)

[第3章 BOMアーカイブデータベース管理メニュー](#page-22-0)

- [1. BOMアーカイブデータベース管理メニューの使い方](#page-22-1)
	- [\(1\) BOMアーカイブデータベース管理メニューの概要](#page-22-2)
	- [\(2\) <Ins'T'ance> : 名前付きインスタンスの指定](#page-22-3)
	- [\(3\) <'I'nstall> : BOMアーカイブデータベースの作成](#page-23-0)
	- [\(4\) <'U'ninst> : BOMアーカイブデータベースの削除](#page-24-0)
	- [\(5\) <'S'tate> : サーバーの状態をチェック](#page-25-0)
		- [A. SQL Serverサービスの状態](#page-26-0)
		- [B. SQL Server接続テスト](#page-26-1)
		- [C. アーカイブデータベースの構築状態](#page-27-0)
	- [\(6\) <'F'ile> : ファイル情報をチェック](#page-27-1)
	- [\(7\) <'C'ount> : データの蓄積状況をチェック](#page-27-2)
	- [\(8\) <'B'ackup> : データベースのバックアップ](#page-28-0)
	- [\(9\) <'R'estore> : バックアップの復元](#page-28-1)
	- [\(10\) <'D'etach> : データベースのデタッチ](#page-29-0)

```
(11) <'A'ttach> : データベースのアタッチ
```
- [\(12\) <d'E'frag> : インデックスの再構築を起動](#page-31-0)
- [\(13\) <'V'iew> : BOMインスタンスの一覧表示](#page-32-0)
- [\(14\) <rem'O've> : BOMインスタンスの削除](#page-33-0)
- [\(15\) <u'P'grade>:データベースのアップグレード](#page-33-1)
- [\(16\) <'Q'uit> : 終了](#page-34-0)
- [\(17\) UAC環境での動作](#page-34-1)
- [第4章 アーカイブ対象コンピューターの設定](#page-35-0)
	- [1. アーカイブサービスのインストール](#page-35-1)
	- [2. アーカイブデータベース設定](#page-36-0)
	- [3. アーカイブ設定](#page-38-0)
- [第5章 アーカイブデータベースへのデータ転送](#page-41-0)
	- [1. アーカイブサービスによるデータ転送](#page-41-1)
	- 2. ツール (BomCsvImporter.exe) によるデータインポート
		- [\(1\) 準備](#page-42-1)
		- [\(2\) インポート方法](#page-42-2)

[第6章 BOMアーカイブマネージャー](#page-44-0)

- [1. BOMアーカイブマネージャーのインストール](#page-44-1)
- [2. BOMアーカイブマネージャーの起動と終了](#page-45-0)
	- [\(1\) BOMアーカイブマネージャーの接続対象](#page-45-1)
	- [\(2\) BOMアーカイブマネージャーの反映タイミング](#page-45-2)
	- [\(3\) BOMアーカイブマネージャーからアーカイブデータベースへの接続エラーが発生する主な原因](#page-45-3)
	- [\(4\) BOM アーカイブマネージャーの起動終了と、データベースの接続手順](#page-45-4)
- [3. BOMアーカイブマネージャーの表示](#page-49-0)
	- [\(1\) スコープペイン](#page-49-1)
	- [\(2\)リザルトペイン](#page-50-0)
- [4. アーカイブデータベースの各監視データやログデータの自動削除](#page-52-0)

[\(1\) BOM 6.0で設定した自動削除をBOM 7.0/BOM 8.0で閲覧、設定する際の注意点](#page-52-1)

- [5. データベースの表示設定](#page-55-0)
- [6. インスタンスプロパティ](#page-56-0)
- [7. BOMログビューアー](#page-57-0)
	- [\(1\) ログビューアーの基本操作](#page-57-1)
		- [A. データ系列セット](#page-57-2)
		- [B. データ系列セット\(グラフ\)](#page-57-3)
	- [\(2\) パスワード変更](#page-59-0)

[第7章 ヒストリー内のアーカイブ成功メッセージと書かれた格納時期のずれ](#page-60-0)

[第8章 SQL Server Express Editionへのインストールについて](#page-61-0)

- [1. 導入するコンポーネントについて](#page-61-1)
- [2. メンテナンス用ジョブの定期実行について](#page-61-2)
- [3. アーカイブデータベース管理メニューのエラーについて](#page-61-3)
- [4. SQL Server Express Editionを利用する際の注意事項](#page-61-4)
- [5. 接続プロトコルについて](#page-61-5)

# <span id="page-4-0"></span>**本書について**

#### <span id="page-4-1"></span>**製品表記**

本ユーザーズマニュアルでは、下記の製品や製品の既定値について略称を使用しています。

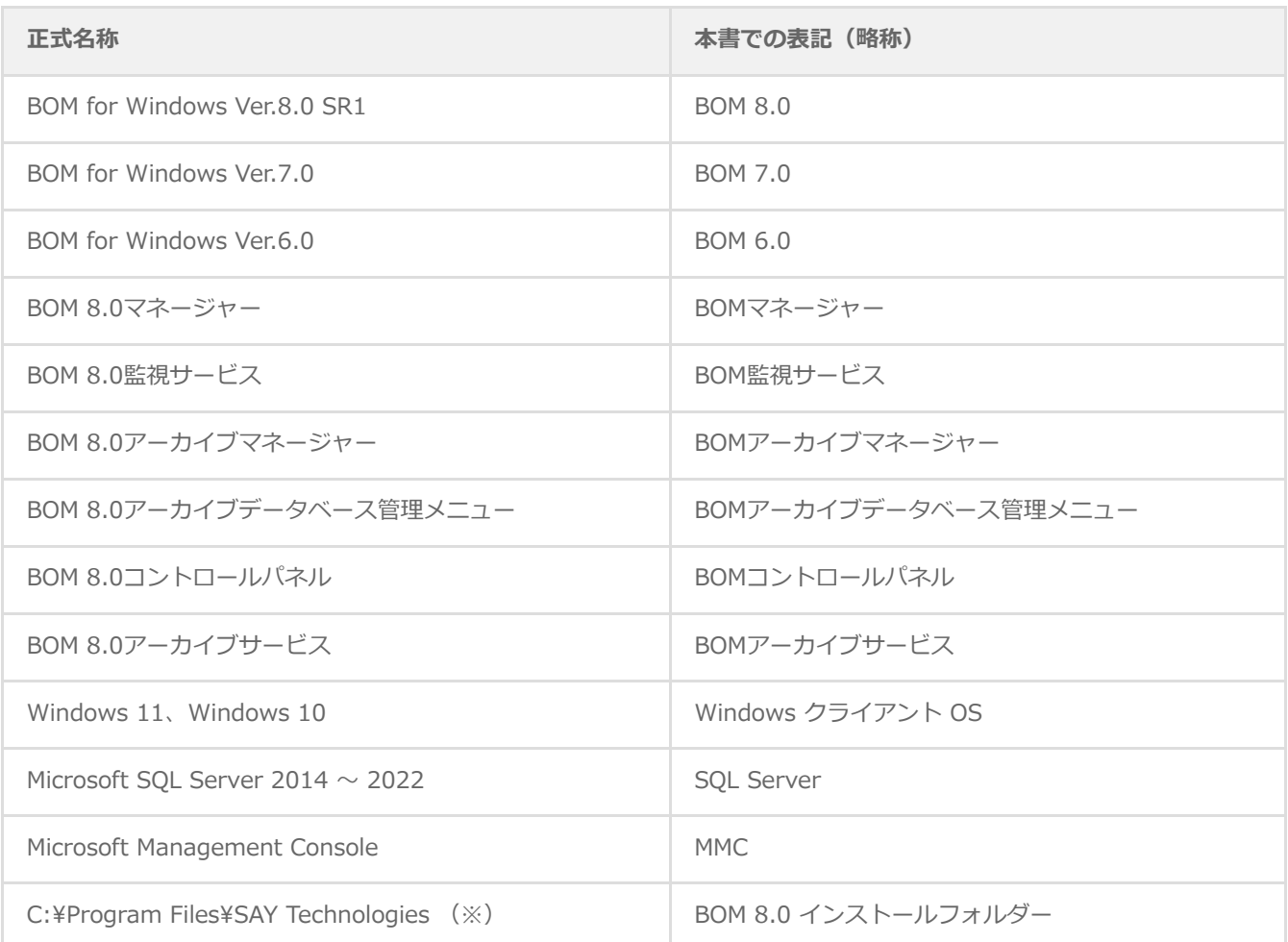

<span id="page-4-2"></span>※ このインストールフォルダーは既定値です。インストール先を変更している場合は、現状に合わせて読み替えてくださ い。

### **使用方法**

このユーザーズマニュアルには、BOM アーカイブを使用する際に必要となる詳細な情報と手順が記載されています。

- BOM 8.0のインストールに関しては'BOM for Windows Ver.8.0 インストールマニュアル'を参照してください。本書は インストールが正常終了した後の実際の使用方法について記述しています。
- このユーザーズマニュアルを使用するには、Microsoft Windowsオペレーティングシステムおよび、SQL Serverについ ての実践的な知識と、BOM 8.0の基本的な知識が必要です。
- ユーザーズマニュアルには外部のウェブサイトへの URL が記載されている場合があります。 PDF 形式のユーザーズマニュアルでは使用する PDF リーダーによってこの URL が自動的にリンク化される場合があり ますが、URL に改行が含まれていると正しいリンク先に遷移できません。このような場合は URL をコピーし、ブラウザ ーに貼り付けて表示してください。
- 本書に更新・訂正などが生じた際は、弊社ウェブサイト上で情報を公開しますので、あわせて参照してください。

#### <span id="page-5-0"></span>**環境説明**

- 本書では、コンピューターの操作画面として、主にWindows Server 2022で取得した画像を使用しています。お使いの OS によって表示内容が若干異なる場合がありますが、適宜読み替えてください。
- 本書では"ProgramData"フォルダーがCドライブ直下に存在することを前提としています。何らかの理由で移動させてい る場合は、現況に合わせて読み替えてください。

#### <span id="page-6-1"></span><span id="page-6-0"></span>**1. BOMアーカイブの解説**

BOMアーカイブとは、BOM監視サービスで取得した監視の結果をアーカイブデータベースに蓄積するための仕組みです。複 数の監視対象コンピューターの監視ログを長期間保存することが可能になるため、障害履歴の長期保存/分析などに役立ちま す。

- Windowsインスタンス、Linuxインスタンス、VMwareインスタンスの監視ログをアーカイブすることができます。
- BOM 6.0、BOM 7.0で作成したアーカイブサーバーも、アップグレードすることで継続使用できます(システム要件に 適合している必要があります)。
- BOM 8.0のアーカイブデータベースに対して、BOM 6.0、BOM 7.0のインスタンスからアーカイブすることも可能で す。
- アーカイブ対象データは、監視設定・監視ログ・ヒストリー・収集されたイベントログ・システム情報・VMログビュー アーデータの6種類です。
- アーカイブサービス・BOMアーカイブマネージャーと、アーカイブデータベース間は、SQL Serverの通信プロトコルが 使用されます。使用できる通信プロトコルは、**TCP/IP** のみです。

BOMアーカイブは下記の3つのサービスおよび、コンポーネントで構成され、すべてを別々のコンピューターで行うこと も、複数の役割を1台のコンピューターで行うことも可能です。

#### <span id="page-6-2"></span>**(1) BOMアーカイブサービス**

アーカイブサービスは、監視設定と、BOM監視サービスで取得した監視データをアーカイブデータベースに記録するサービ スです。

- BOM監視サービスとともに使用します。
- アーカイブサービスは、"カスタム"セットアップでインストールしますが、後日変更セットアップで追加インストール可 能です。

#### <span id="page-6-3"></span>**(2) BOMアーカイブデータベース**

SQL Serverデータベースサーバーに構築するアーカイブデータベース (bom6\_archive) へ、BOMアーカイブサービスで記 録したデータを蓄積します。

- BOM 6.0、BOM 7.0で作成したアーカイブサーバーも、アップグレードすることでBOM 8.0のアーカイブデータベース として継続使用できます(システム要件に適合している必要があります)。
- BOM 8.0のアーカイブデータベースに対して、BOM 6.0、BOM 7.0のインスタンスからアーカイブすることも可能で す。

#### <span id="page-7-0"></span>**(3) BOMアーカイブマネージャー**

BOMアーカイブマネージャーは、アーカイブデータベースに蓄積されているログをリストやグラフで表示するためのコンソ ールプログラムです。

- BOMアーカイブマネージャーには、BOM 8.0本体は必要ありません。
- BOMアーカイブマネージャーは、"カスタム"セットアップでインストールしますが、後日変更セットアップで追加インス トール可能です。
- BOM 6.0、BOM 7.0のアーカイブデータベースはBOM 8.0のアーカイブマネージャーから閲覧できます。

#### <span id="page-8-0"></span>**2. BOMアーカイブを利用するには**

下記にBOMアーカイブの構成例を示します。(役割ごとにコンピューターを分けた場合)

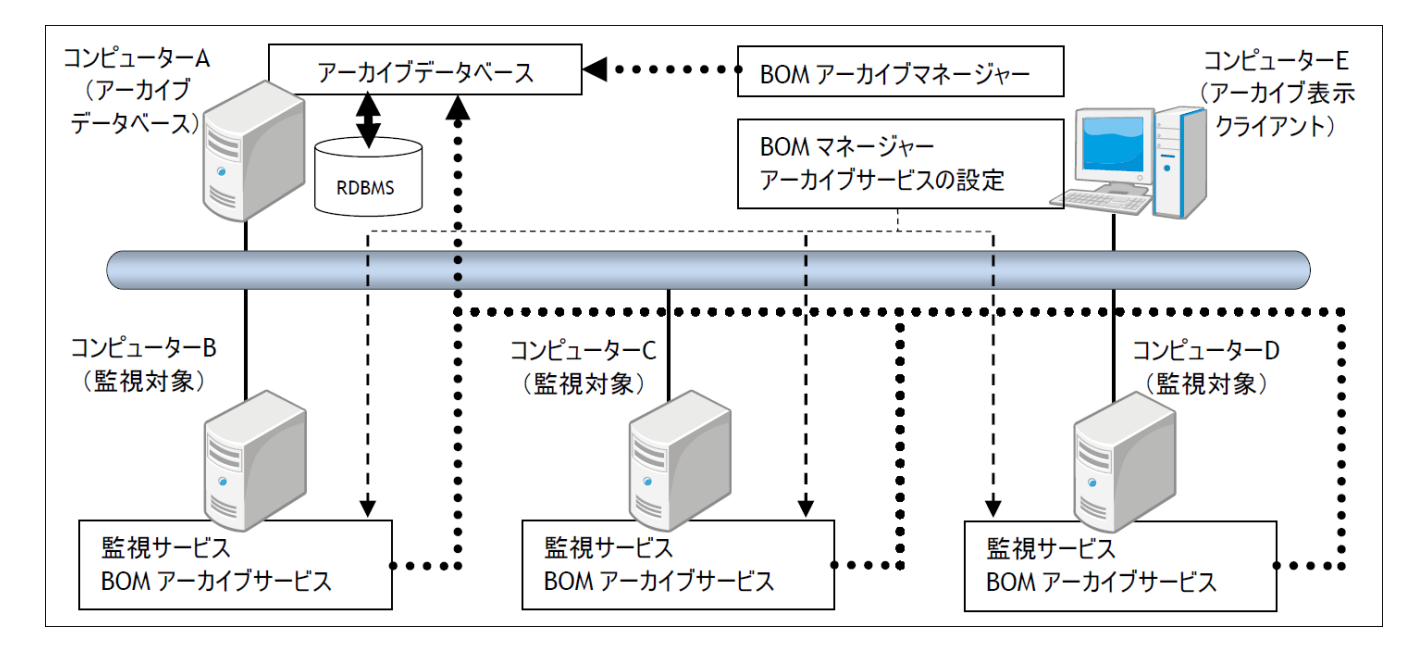

- アーカイブデータベースは、コンピューターAです。
- BOM監視対象コンピューターは、コンピューターB、コンピューターC、コンピューターDです。
- BOMマネージャー操作端末は、コンピューターEであり、各BOM監視対象コンピューターに接続し監視設定を行います。

下記はB、C、Dの各BOM監視対象コンピューターのローカルハードディスクに一定期間あるいは一定件数保存されている監 視データを、長期保存や集中管理するためにアーカイブデータベースを利用する、というシナリオを考えた場合の大まかな 手順です。

- 1. コンピューターAにSQL Serverをインストールします。
- 2. コンピューターAに"BOMアーカイブデータベース管理メニュー"をインストールします。
- 3. コンピューターAでインストールしたBOMアーカイブデータベースセットアッププログラムを実行し、"BOMアーカイブ データベース"を作成します。
- 4. コンピューターB、C、Dの各コンピューターでBOM 8.0の変更セットアップを実行し、"BOMアーカイブサービス"を追 加します。
- 5. コンピューターEでBOM 8.0の変更セットアップを実行し、"BOMアーカイブマネージャー"を追加します。
- 6. コンピューターEのBOMマネージャーから、コンピューターB、C、Dに接続して、各コンピューターでアーカイブの設 定を行った後に"アーカイブサービス"を開始します。
- 7. コンピューターEの"BOMアーカイブマネージャー"を起動して、コンピューターAに接続します。スコープペイン の"BOMアーカイブ"ノードの下にコンピューターB、C、Dが表示されているか確認します。

アーカイブの設定を行う際には、BOMマネージャーや監視設定方法についての知識も必要です。詳細は、'BOM for Windows Ver.8.0 ユーザーズマニュアル'を参照してください。また、"アーカイブデータベース"のインストール、"アーカ イブデータベース"の作成方法については、'[BOM 8.0アーカイブデータベースのインストールと構築](#page-11-3)'を参照してください。

# <span id="page-9-0"></span>**3. BOMアーカイブのシステム要件**

BOM 8.0アーカイブデータベースは、以下のバージョンのMicrosoft SQL Serverをサポートしています。

- ※ 各データベースが動作するOSは、それぞれのデータベースの動作要件に準拠します。
- ※ BOM 8.0アーカイブデータベースを構築する際、SQLインスタンスは「**SQL混合認証**」で作成してください。

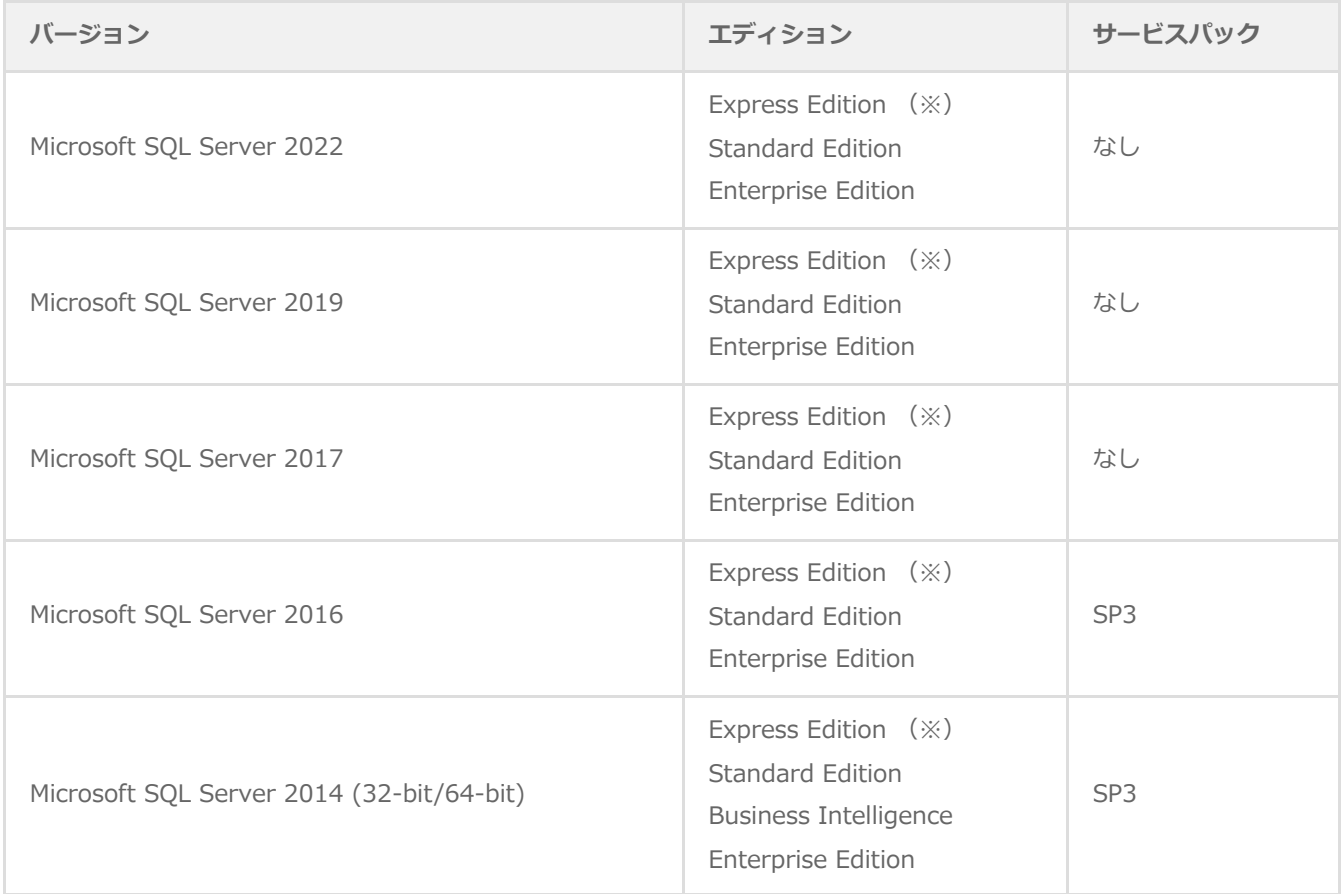

※ アーカイブデータベースとしてExpress Editionを使用することができますが、一部の機能が利用できません。 アーカイブ対象コンピューターが5台以下の小規模環境、もしくは評価環境に限定して使用してください。アーカイブ対 象コンピューターが10台以上の環境はサポート対象外です。

# <span id="page-10-0"></span>**4. アーカイブデータベース**

#### <span id="page-10-1"></span>**(1) データベースシステムの選択**

アーカイブデータベースは、SQL Serverをデータベースシステムとして使用します。

- [SQL Server Express Editionについては注意事項があります。詳細は、'SQL Server Express Editionへのインストール](#page-61-6) について'を参照してください。
- BOM 8.0にMicrosoft SQL ServerライセンスおよびCALは含まれません。別途、必要数のライセンスをご購入ください。 Microsoft SQL Serverのライセンスに関するご質問はマイクロソフト社のウェブページまたはサポート窓口へ問い合わせ てください。
- アーカイブデータベースに必要なCPU・メモリ・HDDの性能は、アーカイブ対象コンピューターの台数と項目数により変 化します。

#### <span id="page-10-2"></span>**(2) アーカイブデータベースのライフサイクル**

アーカイブデータベースのライフサイクルは下記の図のようになっています。

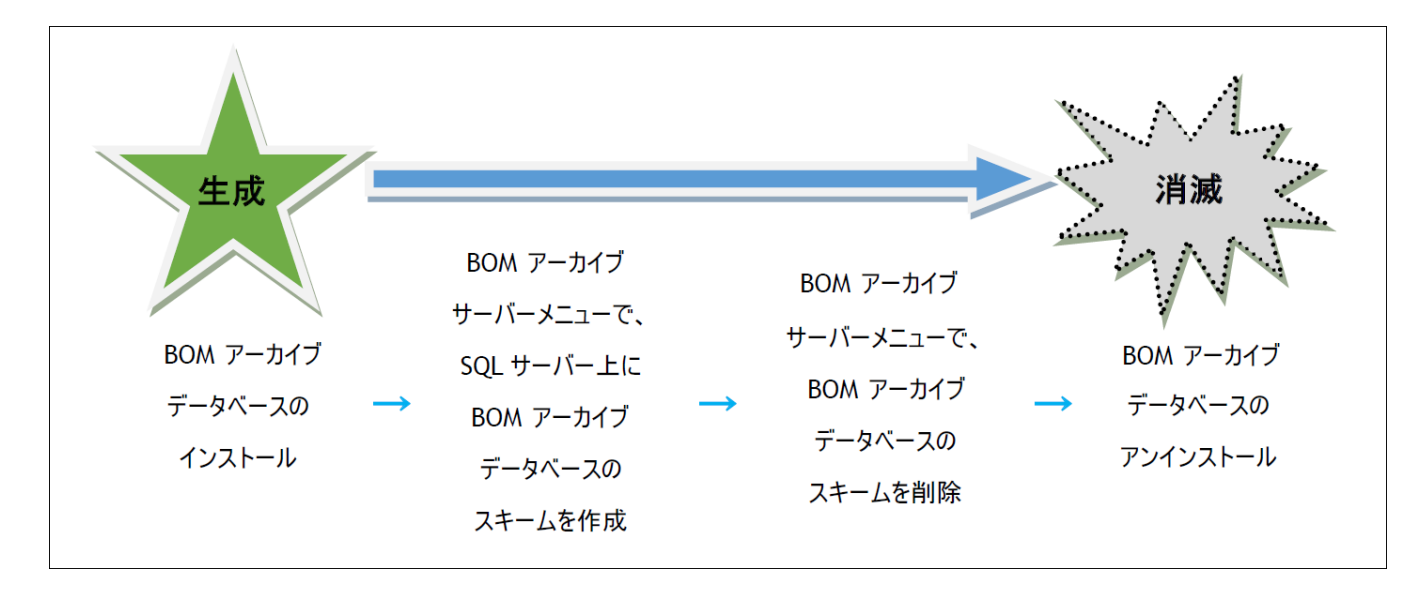

#### <span id="page-10-3"></span>**(3) アーカイブデータベースのインストールとデータベースの作成**

アーカイブデータベースの作成は、"BOMアーカイブデータベース管理メニュー"から"BOMアーカイブデータベースの作 成"を選択して行います。詳細は、'[BOMアーカイブデータベース管理メニューの使い方](#page-22-4)'を参照してください。

- アーカイブデータベースのセットアッププログラムは、BOM 8.0本体のセットアッププログラムとは別に提供されてお り、アーカイブデータベースを構築するスクリプトをインストールします。
- [アーカイブデータベースのインストールとアーカイブデータベースの作成方法は、'BOM 8.0アーカイブデータベースの](#page-11-3) インストールと構築'を参照してください。

# <span id="page-11-3"></span><span id="page-11-0"></span>**第2章 BOM 8.0アーカイブデータベースのインストールと構 築**

BOM 8.0アーカイブデータベースは、Microsoft SQL Server上に構築する、BOM 8.0の監視データを蓄積するためのデータ ベースです。各BOMインスタンスで実行しているすべての監視のデータを蓄積し、また、イベントログ監視で検知した Windowsイベントログの蓄積も可能です。また、BOM Report オプションを追加導入することにより、蓄積した監視データ からのレポート出力も可能です。

この章では、BOM 8.0アーカイブデータベースを運用するためのプログラムのインストール方法と、Microsoft SQL Server 上のインスタンスに、アーカイブデータベースを構築する手順を説明します。なおインストール作業は管理者権限が必要と なるため、管理者権限を持つアカウントでログオンして作業してください。

### <span id="page-11-1"></span>**1. BOM 8.0 アーカイブデータベース管理のインストール**

BOM 8.0 アーカイブデータベース(以下アーカイブデータベース)を構築し、データを蓄積するためにはMicrosoft SQL Server 2014 ~ 2022のいずれかがインストールされており、SQLデータベースサーバーが構築されている必要がありま す。また、アーカイブデータベースを構築するSQL Serverインスタンスの認証モードは「**混合認証**」(SQL Server 認証モ ードとWindows 認証モード)に設定されている必要があります。

この項では、アーカイブデータベースの構築や管理に使用するBOM 8.0コンポーネント"アーカイブデータベース管理"のイ ンストール手順を説明します。

#### <span id="page-11-2"></span>**(1) 追加インストール**

この項では、すでにBOM 8.0アーカイブデータベース以外のBOM 8.0コンポーネントがインストールされている環境へ、追 加でインストールを行う手順を説明します。

- 1. BOM 8.0のインストールパッケージに格納されている"autorun.hta"を実行し、インストールランチャーを起動しま す。
- 2. メニューから"アーカイブデータベース"をクリックし、セットアップウィザードを起動します。
- 3. "プログラムの保守"画面まで進め、"変更"ラジオボタンが有効になっていることを確認して[次へ]ボタンをクリックしま す。
- 4. "カスタムセットアップ"画面で"アーカイブデータベース管理"のアイコンをクリックし、"この機能をローカルのハード ディスクドライブにインストールします。"を選択して、[次へ]ボタンをクリックします。
	- "この機能をローカルのハードディスクドライブにインストールします。"を選択すると、機能名左端の表示が、×印 からハードディスクのアイコンに変わります。
- 5. 以降はセットアップウィザードに従い、"アーカイブデータベース管理"のインストールを完了させます。

#### <span id="page-12-0"></span>**(2) 新規インストール**

この項では、BOM 8.0アーカイブデータベース以外のBOM 8.0コンポーネントが一切インストールされていない環境に対し て、新規でインストールを行う手順を説明します。

- 1. BOM 8.0のインストールパッケージに格納されている"autorun.hta"を実行し、インストールランチャーを起動しま す。
- 2. アーカイブデータベースのリンクをクリックし、セットアップウィザードを起動します。
- 3. "セットアップタイプ"画面まで進め、"標準"または"カスタム"を選択して[次へ]ボタンをクリックします。

"カスタム"を選択した場合は、"アーカイブデータベース管理"がインストール対象となっている(ハードディスクのア イコンになっている)ことを確認し、必要に応じて他の機能の追加やインストール先の変更をおこなって、[次へ]ボタ ンをクリックします。

4. 以降はセットアップウィザードに従い、"アーカイブデータベース管理"のインストールを完了させます。

# <span id="page-13-0"></span>**2. アーカイブデータベースの構築**

本項では、前項でインストールした"アーカイブデータベース管理"を使用して、BOM 8.0アーカイブデータベースを構築す る手順について説明します。

前項で行ったアーカイブデータベース管理のインストールでは、まだアーカイブデータベースが構築されていません。イン ストール後、別途"BOM 8.0 アーカイブデータベース管理メニュー"を起動して構築する必要があります。

アーカイブデータベース管理のインストール作業の最後で、"アーカイブデータベース管理メニューを起動する"のチェック ボックスを有効にしたままウィザードを終了した場合は、BOM 8.0アーカイブデータベース管理メニューが起動しますの で、そのまま構築手順を実施してください。

#### <span id="page-13-1"></span>**(1) 事前準備**

BOM 8.0アーカイブデータベース管理メニューを起動してアーカイブデータベースを構築するためには、あらかじめ Microsoft SQL Serverがインストールされ、混合認証で作成されたデータベースインスタンスが動作している必要がありま す。また、BOM 8.0からリモートコンピューターのアーカイブデータベースへ監視データの蓄積を行う場合、通信経路にあ るファイアウォールでMicrosoft SQL Serverが通信に使用するポートをファイアウォールでブロックしないようにしてくだ さい。

Microsoft SQL Serverのインストールやデータベースインスタンスの作成方法、および、Microsoft SQL Serverが通信に使 用するポートの詳細については、Microsoft SQL Serverのドキュメントを参照してください。

# **(2) BOM 8.0アーカイブデータベース管理メニューの起動**

- 1. "スタート"メニューから"BOM for Windows Ver.8.0"の"BOM 8.0 アーカイブデータベース管理メニュー"を選択しま す。
- 2. "BOM 8.0 アーカイブデータベース管理メニュー"が起動します。

<span id="page-14-0"></span>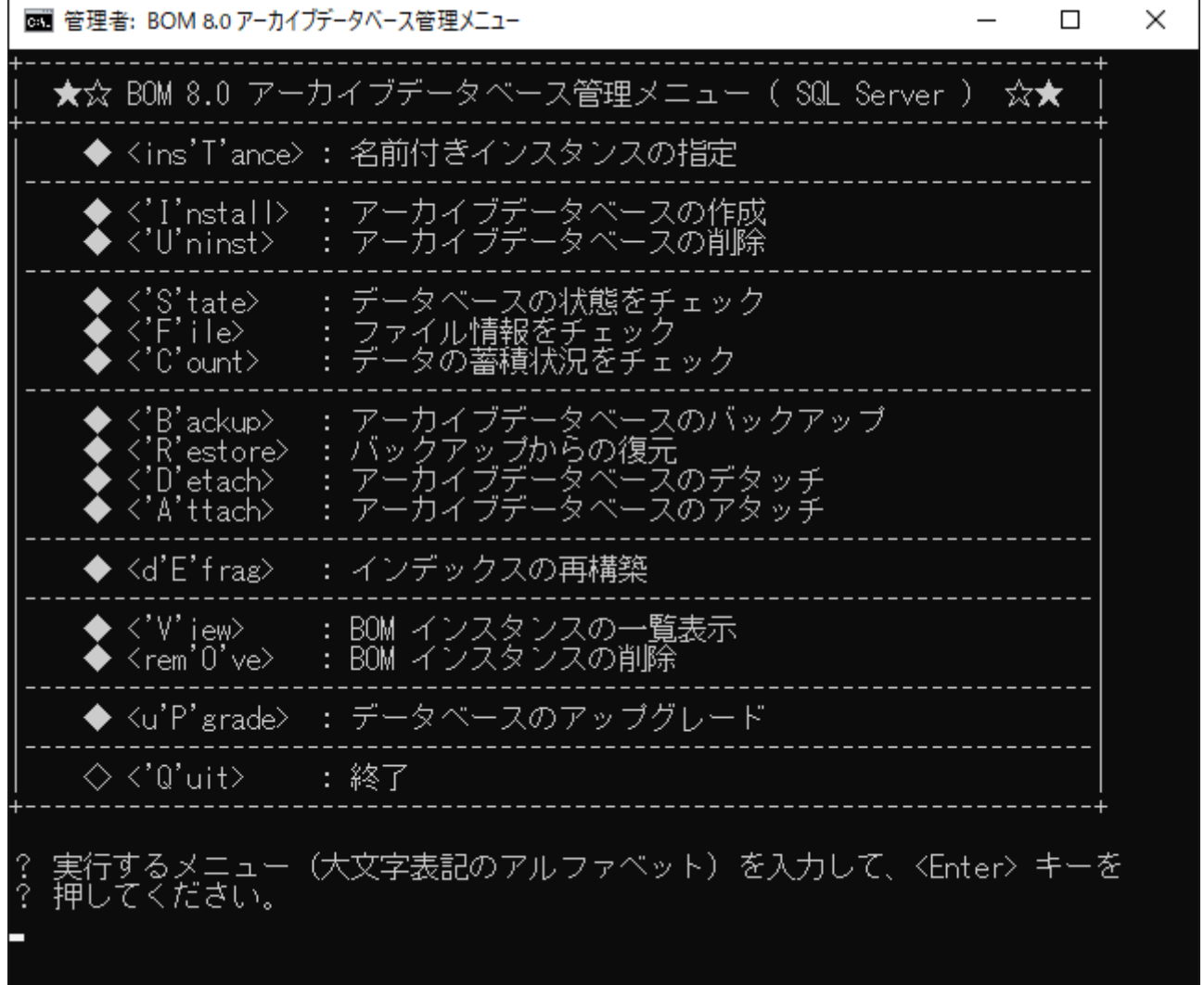

#### <span id="page-15-1"></span><span id="page-15-0"></span>**(3) 既定のインスタンスへのアーカイブデータベース作成**

Microsoft SQL Serverのインストール時にインスタンス名のカスタマイズを行わない限り、データベースインスタンス は"既定のインスタンス"で作成されます。

この項ではMicrosoft SQL Serverの"既定のインスタンス"へアーカイブデータベースを構築する手順を説明します。

- Microsoft SQL Serverの各バージョンについて、Express Editionをインストールした場合、初期値ではインスタンス 名"SQLEXPRESS"の名前付きインスタンスでデータベースインスタンスが作成されます。Express Editionを初期値でイ ンストールした環境では、'[名前付きインスタンスへのアーカイブデータベース作成](#page-17-1)'の手順で、アーカイブデータベース を作成してください。
- 1. データベースの状態を確認します。

キーボードから "S" を入力し、続いて「Enter」キーを押下します。

- 2. 状態の確認結果が別ウィンドウで表示されます。 以下の点を確認し、キーボードから任意のキーを押下してメイン画面に戻ります。
	- 既定のインスタンス(MSSQLSERVERサービス)が開始していること
	- "SQL Server接続テスト"に成功していること

C:¥Windows¥SYSTEM32¥Cmd.exe  $\Box$  $\times$ アーカイブデータベース 状態 チェック スクリブト ■■ SQL Server サービスの状態 ■■ <MSSQLSERVER サービス> ○ サービスは開始しています。 <SQLSERVERAGENT サービス> ○ サービスは開始しています。 ■■ SQL Server 接続テスト ■■ <スクリブト実行用 接続テスト> ○ 接続テストは成功しました。 ■■ アーカイブデータベースの構築状態 ■■ -<br><アーカイブデータベース> × データベースは構築されていません。 続行するには何かキーを押してください ...』

3. アーカイブデータベースを作成します。

キーボードから "I" を入力し、「Enter」キーを押下します。

4. データベースファイルの保存先フォルダーまでのアドレス (例:c:\bom-db) を入力し、「Enter」キーを押下しま

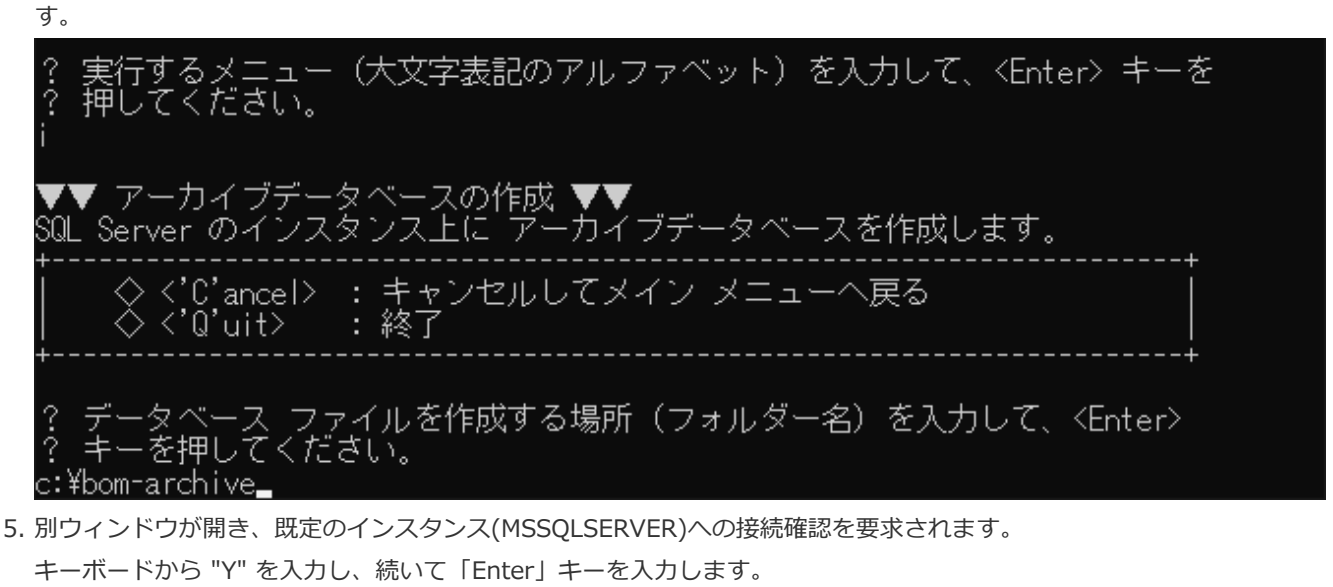

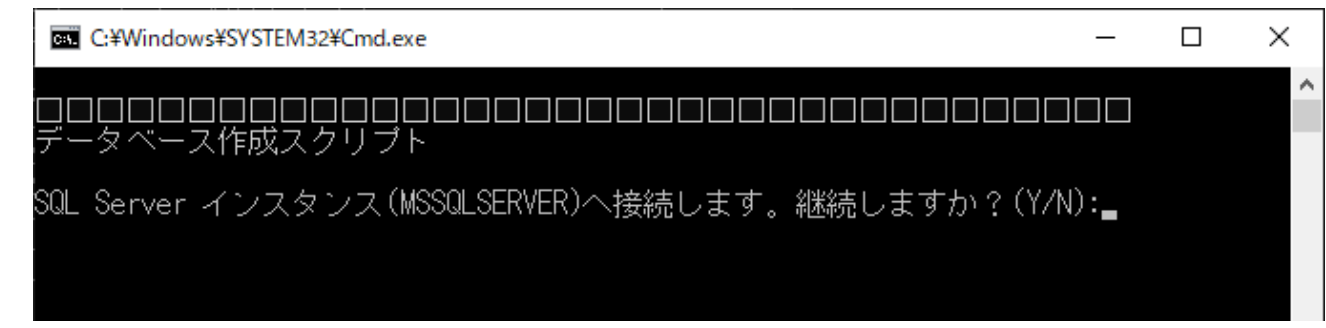

6. 項番5で指定したフォルダーが存在しない場合、作成されます。

キーボードから "Y" を入力し、続いて「Enter」キーを入力します。

 $\Box$ X C:¥Windows¥SYSTEM32¥Cmd.exe ۸ "ータベース作成スクリブト SQL Server インスタンス(MSSQLSERVER)へ接続します。継続しますか?(Y/N):y ごっしりー (c:¥bom-archive¥) は存在しません。 フォルダーを作成しますか?(Y/N):\_

7. アーカイブデータベースが作成されます。

「スクリプトは正常に終了しました。」と表示されれば作成処理は完了しています。任意のキーを押下し、メイン画面 へ戻ります。

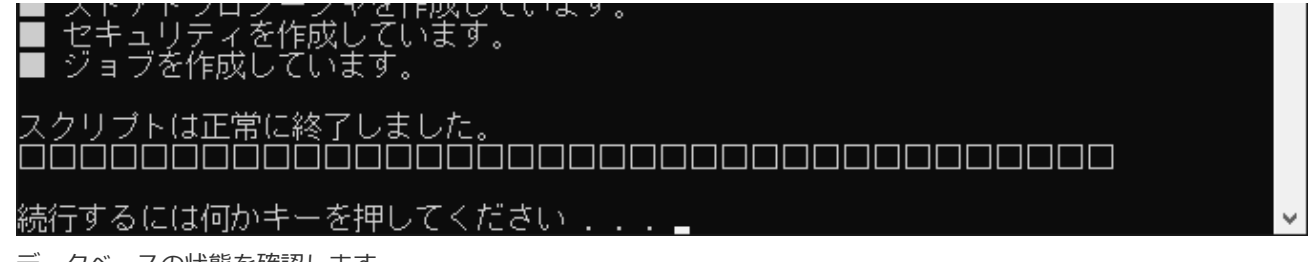

8. データベースの状態を確認します。

キーボードから "S" を入力し、続いて「Enter」キーを押下します。

9. 状態の確認結果が別ウィンドウで表示されます。

"アーカイブデータベースの構築状態"でデータベースが構築されたことを確認し、任意のキーを押下してメイン画面へ 戻ります。

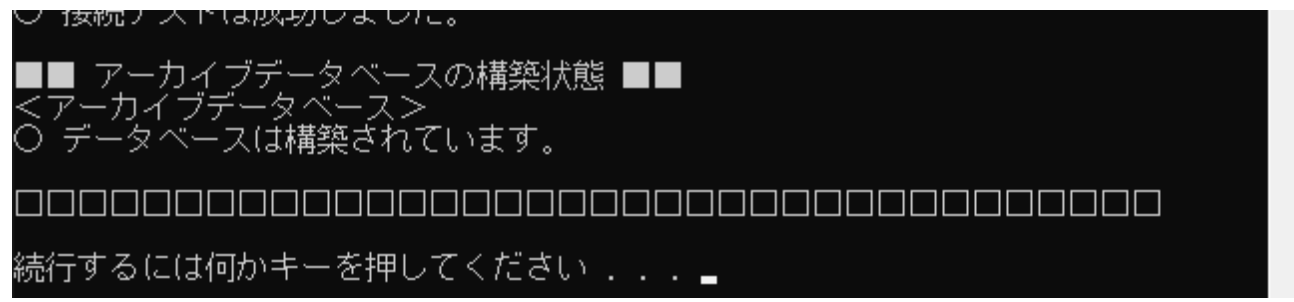

10. キーボードから "Q"キー、「Enter」キーを順に押下し、BOM 8.0アーカイブデータベース管理メニューを終了しま す。

以上でアーカイブデータベースの作成は完了です。

BOM 8.0から監視データを蓄積するためには、BOM 8.0マネージャー上で接続先のアーカイブデータベースを指定する必要 があります。接続先アーカイブデータベースの指定方法については、'BOM for Windows Ver.8.0ユーザーズマニュアル'を 参照してください。

#### <span id="page-17-1"></span><span id="page-17-0"></span>**(4) 名前付きインスタンスへのアーカイブデータベース作成**

Microsoft SQL Serverのインストール時にインスタンス名のカスタマイズを行った場合、データベースインスタンスは"名 前付きインスタンス"で作成されます。

この項ではMicrosoft SQL Serverの"名前付きインスタンス"として"BOM8ARCHIVE"を作成した環境を例として、アーカイ ブデータベース構築手順を説明します。

- 名前付きインスタンスのアーカイブデータベースに対してネットワーク越しにデータを蓄積する場合、SQL Serverにつ いて以下の設定が必要です。
	- SQL Serverをインストールする際に「SQL Server Browser サービス」が有効化されていない場合は、Windows 管理ツールの「サービス」から、本サービスを「自動・開始」に変更してください。
	- ファイアウォールが有効になっている場合、「SQL Server Browser サービス」が使用するポートおよび、名前付き インスタンスが使用する"sqlservr.exe"を受信規則に追加してください。
- 1. 名前付きインスタンスを指定します。

キーボードから "T" を入力し、「Enter」キーを押下します。

2. SOL Serverのインスタンス名(今回の場合は"BOM8ARCHIVE")を入力し、「Enter」キーを押下します。

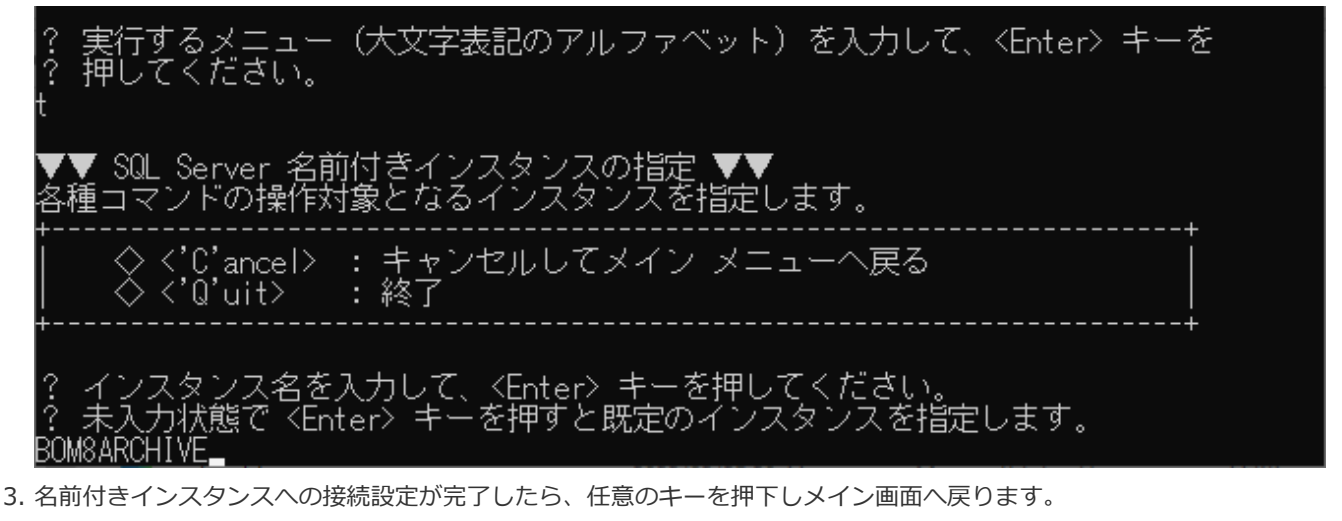

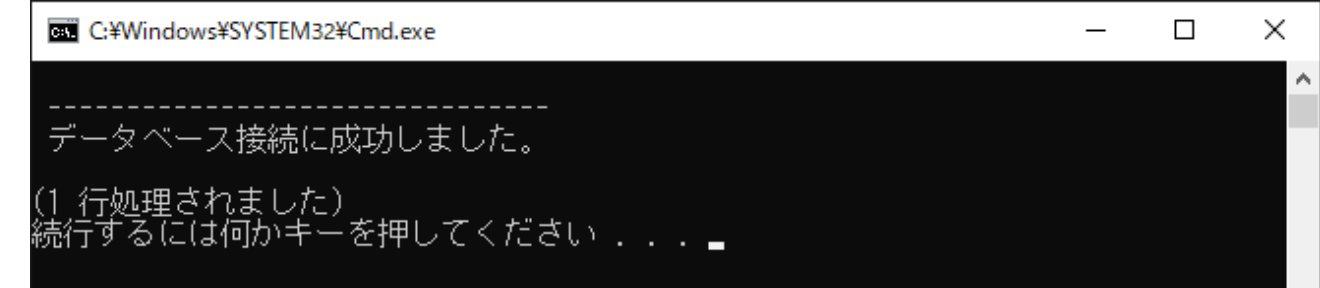

- 4. データベースの状態を確認します。 キーボードから "S" を入力し、続いて「Enter」キーを押下します。
- 5. 状態の確認結果が別ウィンドウで表示されます。 以下の点を確認し、キーボードから任意のキーを押下してメイン画面に戻ります。
	- o 名前付きインスタンス (MSSQL\$BOM8ARCHIVEサービス)が開始していること

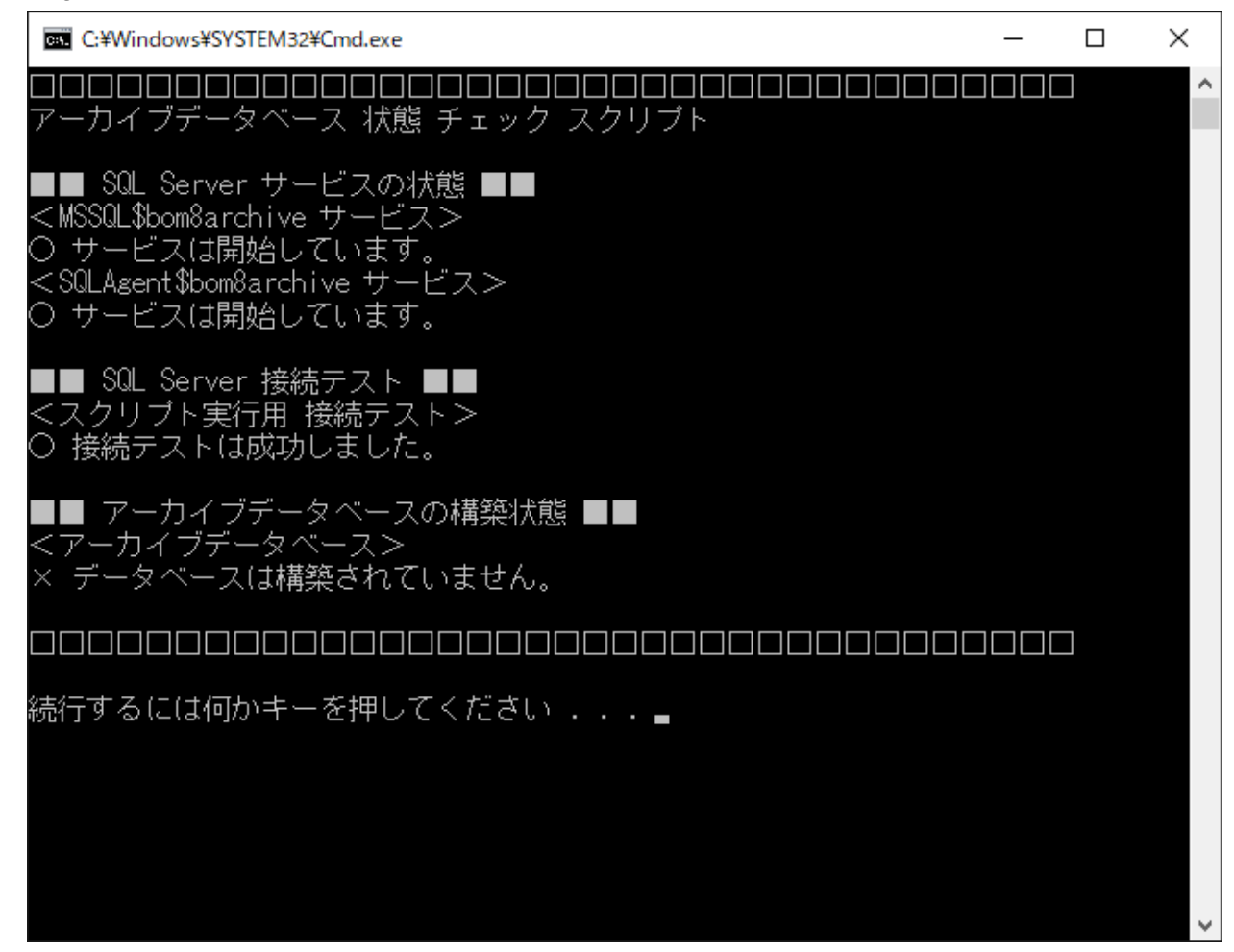

6. アーカイブデータベースを作成します。

以降の操作は'[既定のインスタンスへのアーカイブデータベース作成](#page-15-1)'の手順3.~10.を参照し、同様に進めてください。

以上でアーカイブデータベースの作成は完了です。

BOM 8.0から監視データを蓄積するためには、BOM 8.0マネージャー上で接続先のアーカイブデータベースを指定する必要 があります。接続先アーカイブデータベースの指定方法については、'BOM for Windows Ver.8.0ユーザーズマニュアル'を 参照してください。

#### <span id="page-19-0"></span>**(5) アーカイブデータベースの作成に失敗したときの確認事項**

BOM 8.0アーカイブデータベース管理メニューで、アーカイブデータベースの作成に失敗した場合の一般的な確認点をご説 明します。

- SQLサービスの起動に失敗し、アーカイブデータベースの作成ができない。
- ⇒ MSSQLSERVERまたはSQLSERVERAGENTのサービスアカウントのパスワードが間違っているか、あるいは指定のユ ーザーにサービスとしてログオンする権限がありません。サービスアカウントのパスワードを確認するか、サービスア カウントの権限を与えてください。
- すでにアーカイブデータベースが作成されている。
- ⇒ 1つのSQL Serverインスタンスに複数のアーカイブデータベースを作成することはできません。以前に作成したアーカ イブデータベースが不要であれば、'[アーカイブデータベースの削除](#page-20-1)'を参照してアーカイブデータベースを削除し、改 めて本項を参照しアーカイブデータベースの作成を実行してください。
- ⇒ アーカイブデータベースはSQL Serverの既定のインスタンスに管理者権限がある場合のみ作成できます。 SQL Serverの既定のインスタンスに管理者権限がない。
- SQLインスタンスが"混合認証"で作成されていない。
- <span id="page-20-0"></span>⇒ Microsoft SQL Serverのインストーラーを使用し、SQL Serverを削除後、再度混合認証でインストールしてくださ い。

#### <span id="page-20-1"></span>**(6) アーカイブデータベースの削除**

この項では作成済みのアーカイブデータベースの削除手順を説明します。

- アーカイブデータベースの削除を実行すると、蓄積済みのデータはすべて削除されます。十分注意してください。
- 1. "スタート"メニューから"BOM for Windows Ver.8.0"の"BOM 8.0 アーカイブデータベース管理メニュー"を選択しま す。
- 2. "BOM 8.0 アーカイブデータベース管理メニュー"が起動します。 キーボードから "U" を入力し、続いて「Enter」キーを押下します。
- 3. アーカイブデータベースの削除"メニューが表示されます。 キーボードから "E" を入力し、続いて「Enter」キーを押下します。

・(大文字表記のアルファベット)を入力して、<Enter> キーを ှံ<br>? アーカイブデータベースの削除 SQL Server のインスタンスから アーカイブデータベースを削除します。 ◇ <'E'xecute> : アーカイブデータベースを削除します。 ◇〈'C'ancel〉 : キャンセルしてメイン メニューへ戻る :終了 ≫ <'Q'uit> メニュー(大文字表記のアルファベット)を入力して、<Enter> キーを る ださい。 4. 削除の確認を要求されます。"Y" を入力し、続いて「Enter」キーを押下します。

 $\times$ **DEL** C:¥Windows¥SYSTEM32¥Cmd.exe □ ۸ 削除スクリブト SQL Server インスタンス(bom8archive)へ接続します。継続しますか?(Y/N):

5. 削除が完了しました。任意のキーを押下し、メイン画面に戻ります。

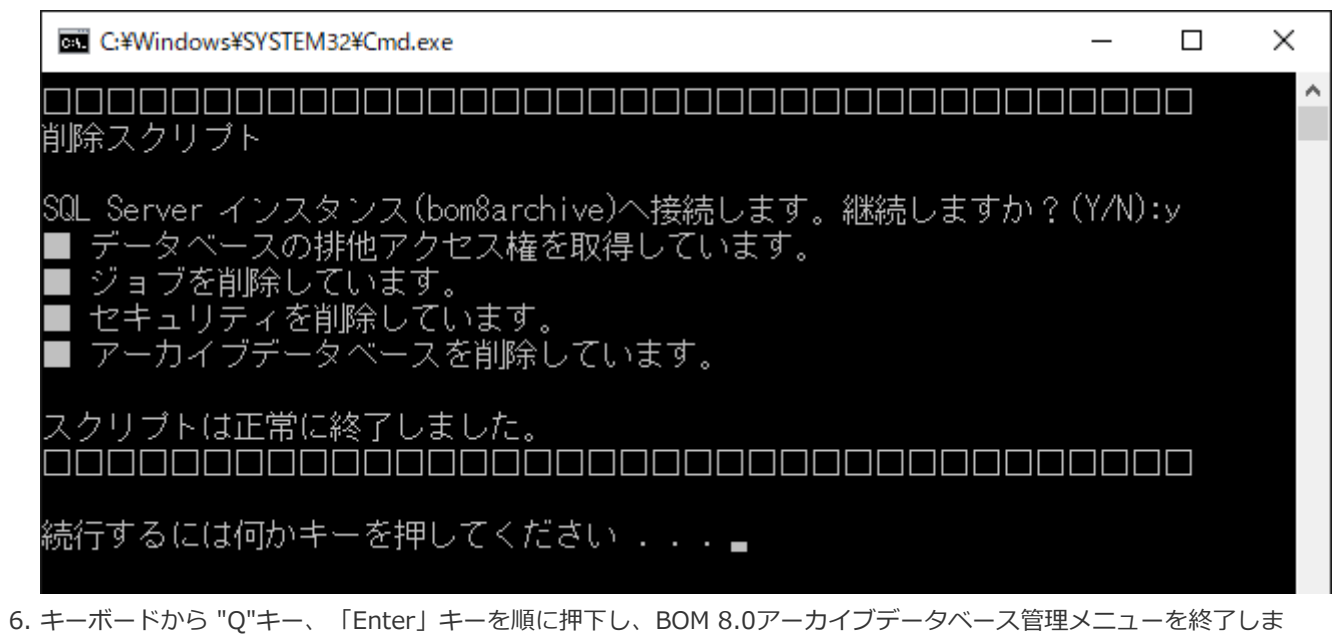

```
す。
```
以上でアーカイブデータベースの削除は完了です。

#### **(7) トランザクションログとメンテナンスについて**

- アーカイブデータベースの新規構築時に作成されるトランザクションファイルの最大サイズは10GBです。
- トランザクションファイルの上限変更設定や、データベースのメンテナンス方法に関しては、以下のサポート技術情報を 参照してください。
	- [サポート情報番号:000259] BOM アーカイブデータベース関連の技術情報について

<span id="page-21-0"></span>https://faq.say-tech.co.jp/bom-for-windows-ver-8-0/p542

# <span id="page-22-4"></span><span id="page-22-1"></span><span id="page-22-0"></span>**1. BOMアーカイブデータベース管理メニューの使い方**

#### **(1) BOMアーカイブデータベース管理メニューの概要**

"BOMアーカイブデータベース管理メニュー"を使用することで、専門的な知識がなくてもSQL ServerでBOM 8.0のログを 蓄積するためのアーカイブデータベースを構築できます。

<span id="page-22-2"></span>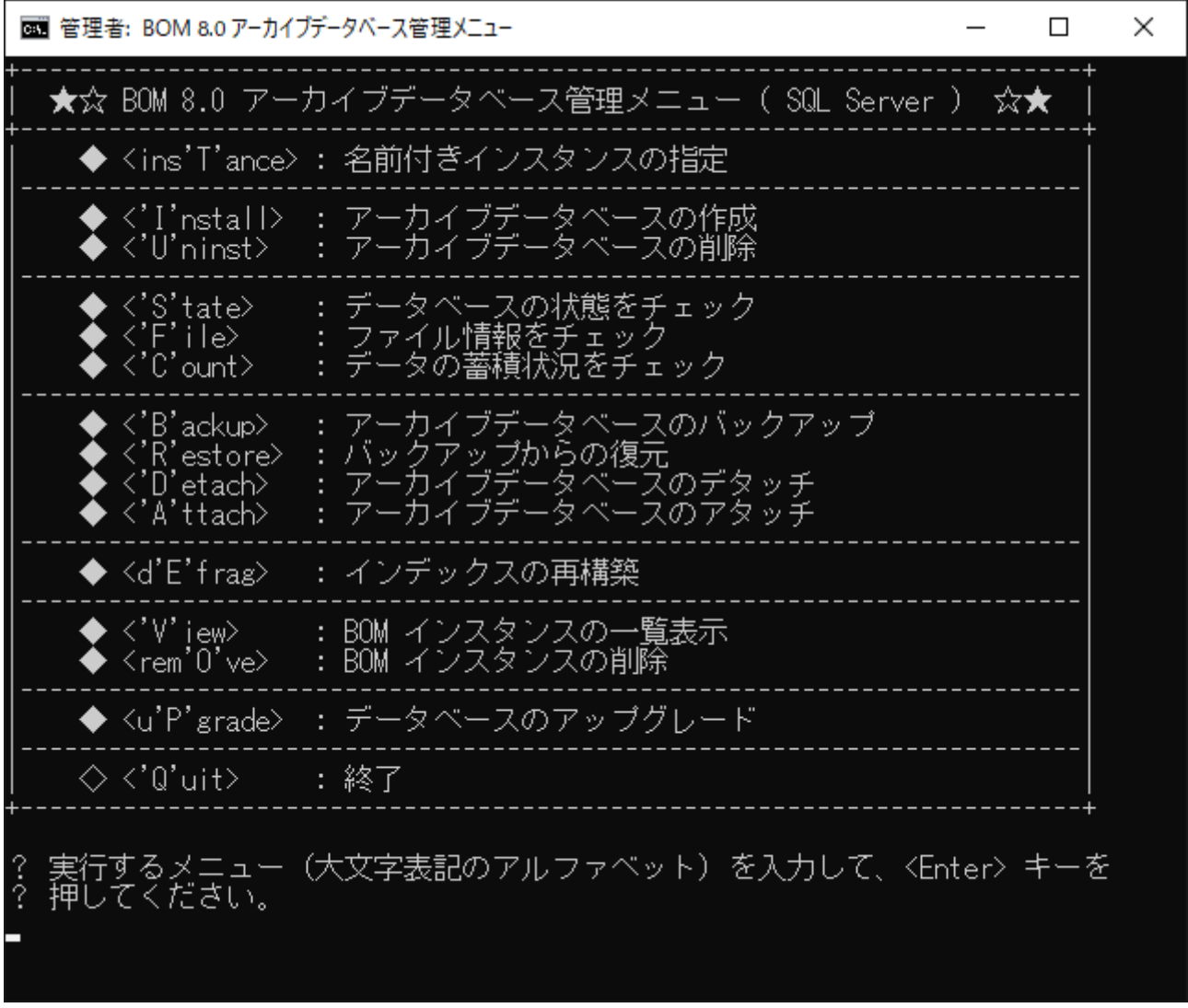

BOMアーカイブデータベース管理メニューは、OSのスタートメニューから"BOM for Windows Ver.8.0"にある"BOM 8.0 アーカイブデータベース管理メニュー"を選択して起動します。

#### <span id="page-22-5"></span><span id="page-22-3"></span>**(2) <Ins'T'ance> : 名前付きインスタンスの指定**

下記に該当する場合、本メニューでは必ずインスタンスの入力が必要です。

- "名前付きインスタンスMSSQLSERVER"以外を、アーカイブデータベースのインスタンスにしたい場合
- SQL Server Express Editionで、既定の設定で"名前付きインスタンスSQLEXPRESS"を作成した場合

名前付きインスタンスのアーカイブデータベースに対してネットワーク越しにデータを蓄積する場合、SQL Serverについて 以下の設定が必要です。

- SQL Serverをインストールする際に「SQL Server Browser サービス」が有効化されていない場合は、Windows 管理 ツールの「サービス」から、本サービスを「自動・開始」に変更してください。
- ファイアウォールが有効になっている場合、「SQL Server Browser サービス」が使用するポートおよび、名前付きイン スタンスが使用する"sqlservr.exe"を受信規則に追加してください。
- 1. 名前付きインスタンスを指定してアーカイブデータベースを作成する場合、"T" を入力して「Enter」キーを押下しま す。
- 2. 接続する名前付きインスタンスを指定します。
	- 未入力で「Enter」キーを押下すると、BOM 8.0は既定のインスタンス"MSSQLSERVER"を自動的に指定します。

〒するメニュー(大文字表記のアルファベット)を入力して、<Enter> キーを 押してください。 ▼▼ SQL Server 名前付きインスタンスの指定 ▼▼<br>各種コマンドの操作対象となるインスタンスを指定します。 ◇〈'C'ancel〉 : キャンセルしてメイン メニューへ戻る<br>◇〈'Q'uit〉 : 終了 >,∪ancei<br><'Q'uit> /ス名を入力して、〈Enter〉キーを押してください。 態で〈Enter〉キー -を押すと既定のインスタンスを指定します。

3. 指定したインスタンスに接続できると、下記の画面になります。

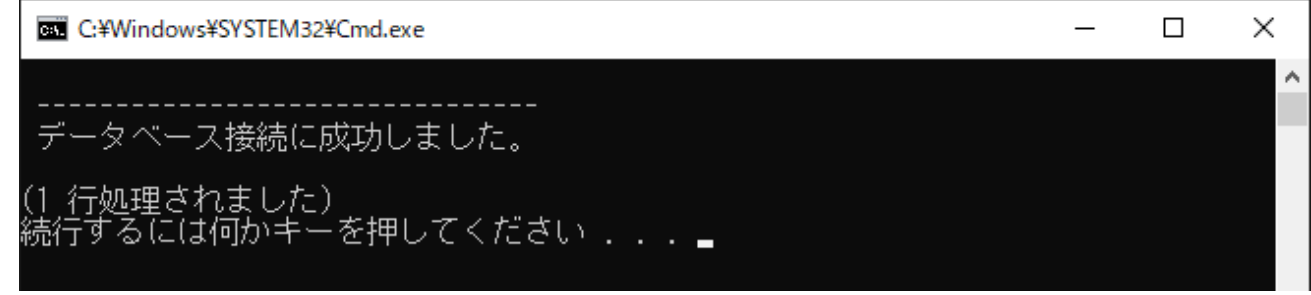

#### **(3) <'I'nstall> : BOMアーカイブデータベースの作成**

<span id="page-23-0"></span>1. BOMアーカイブデータベースを作成する場合、"I" を入力して「Enter」キーを押下します。

2. BOMアーカイブデータベースのデータベースファイルを作成する場所 (フォルダー名) を絶対パス (c:\bom-archive など)で入力し、「Enter」キーを押下します。

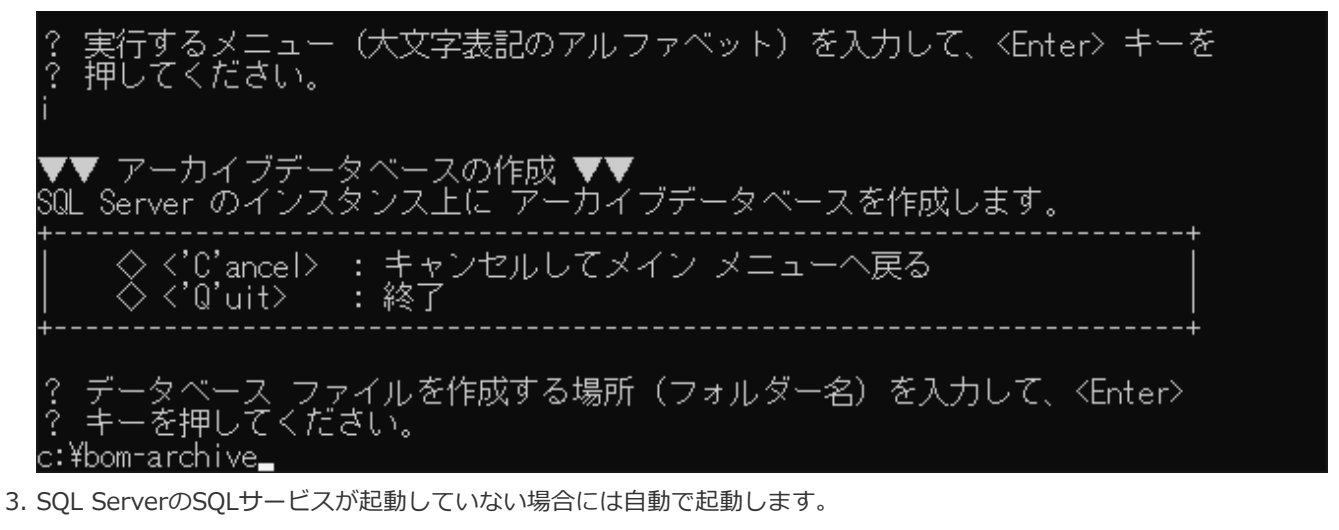

- 4. 接続するSQL Serverのインスタンス名が表示され、インストールを開始するか表示されます。
	- '[名前付きインスタンスの指定](#page-22-5)'で名前付きインスタンスを指定した場合には、データベースを作成するフォルダー名 を指定した後の下記画面で指定したインスタンス名が表示されます。

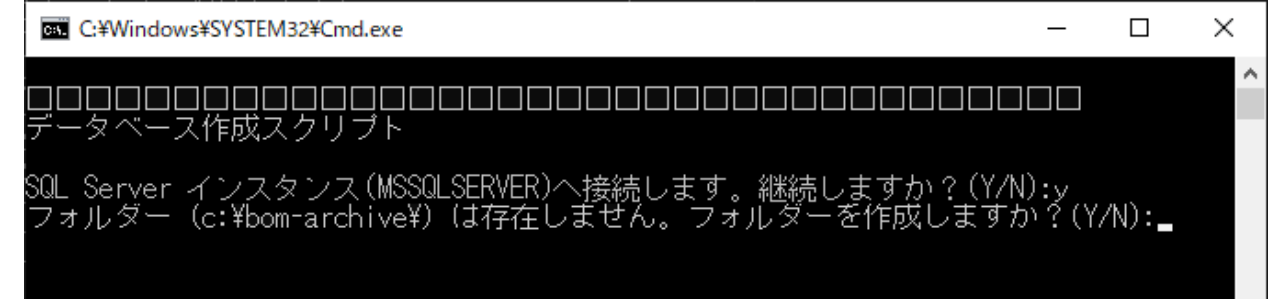

- 5. "Y" を入力し、「Enter」キーを押下するとデータベースが作成されます。
	- データベースファイルの作成先に指定したフォルダーが存在しない場合には作成確認のメッセージが表示されま す。

<span id="page-24-0"></span>"Y" を入力し、「Enter」キーを押下するとフォルダーを作成し、以降の作業を継続します。

6. 「スクリプトは正常に終了しました。」と表示されればBOMアーカイブデータベースの作成処理は完了しています。任 意のキーを押下すると、メイン画面へ戻ります。

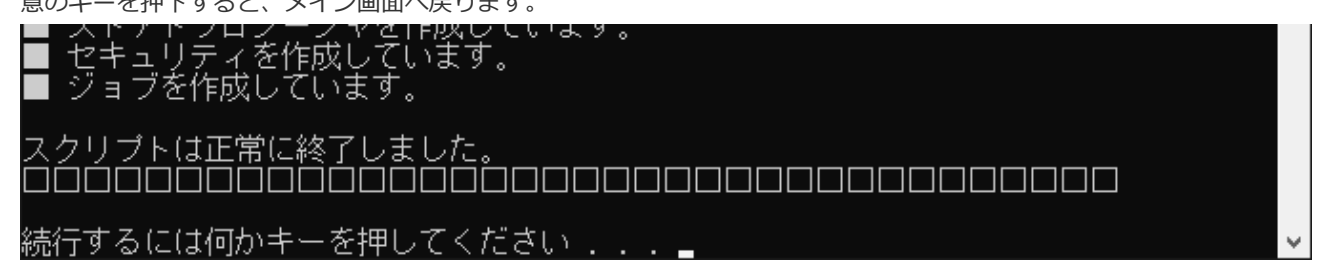

#### **(4) <'U'ninst> : BOMアーカイブデータベースの削除**

1. BOMアーカイブデータベースを削除する際は、"U" を入力し、「Enter」キーを押下します。

2. "E" を入力し、「Enter」キーを押下します。

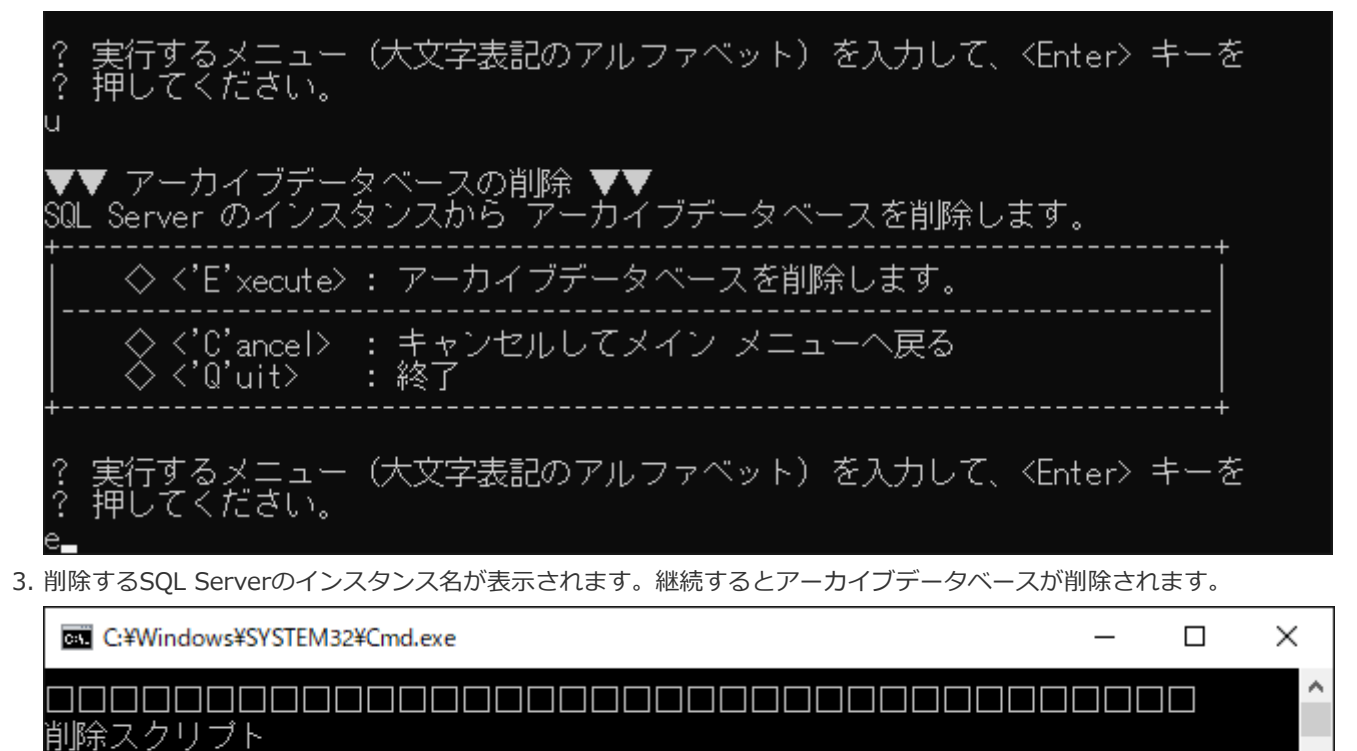

SQL Server インスタンス(bom8archive)へ接続します。継続しますか?(Y/N):

4. 下記の画面が表示されれば、BOMアーカイブデータベースが削除されます。任意のキーを押下すると、メイン画面へ戻 ります。

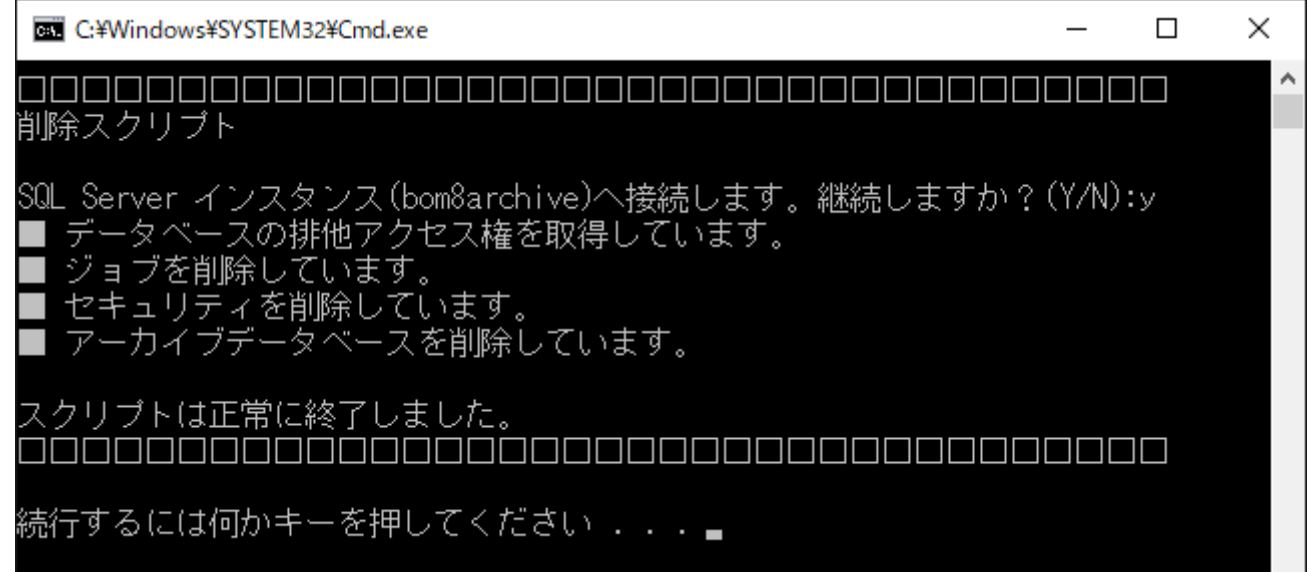

<span id="page-25-0"></span>**(5) <'S'tate> : サーバーの状態をチェック**

1. アーカイブデータベースに関するサーバーの状態をチェックする際は、"S" を入力し、「Enter」キーを押下します。 BOMアーカイブデータベース 状態 チェック スクリプトが実行されます。

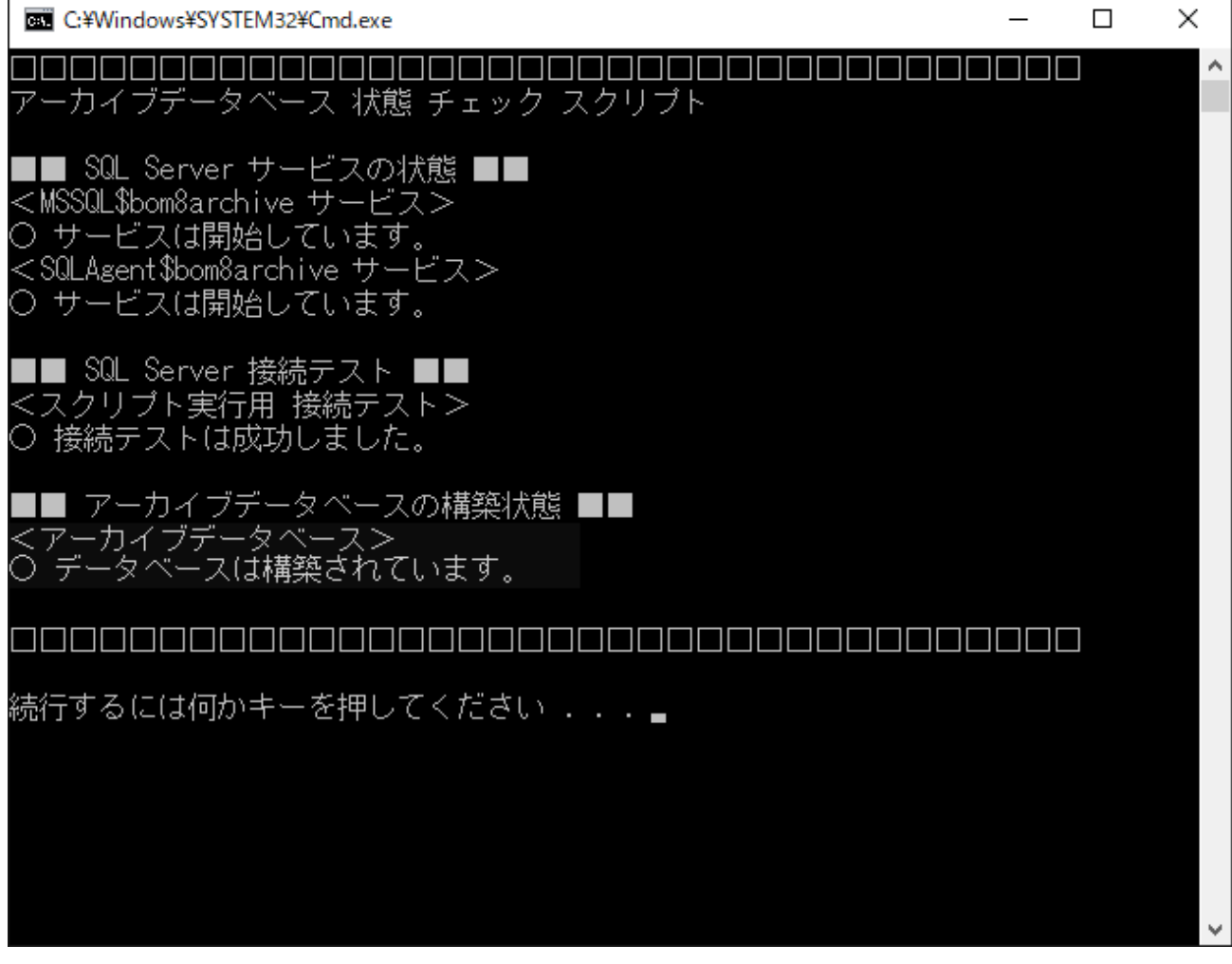

#### <span id="page-26-0"></span>**A. SQL Serverサービスの状態**

BOMアーカイブデータベースの動作に必要なSQL Server関連サービスの状態をチェックします。

MSSQLSERVERサービス、SQL SERVERAGENTサービスともに"開始"状態でなければなりません。

※ SQL Server Express EditionではSQL Server Agentサービスが利用できないため、「サービスは開始していませ ん。」と表示されますが、この場合は問題ありません。

#### **B. SQL Server接続テスト**

スクリプト実行用 接続テスト

<span id="page-26-1"></span>Windows認証を使用して、masterデータベースへ接続を試みます。

このテストがNGの場合、SQL Serverの管理者権限がない可能性があります。

#### <span id="page-27-0"></span>**C. アーカイブデータベースの構築状態**

BOMアーカイブデータベースの構築状態をチェックします。

#### **(6) <'F'ile> : ファイル情報をチェック**

- 1. ファイル情報をチェックするには、"F" を入力し、「Enter」キーを押下します。
- 2. ファイル情報 チェック スクリプトが実行され、アーカイブデータベースを作成したパス名とサイズ (MB) が表示され ます。

<span id="page-27-1"></span>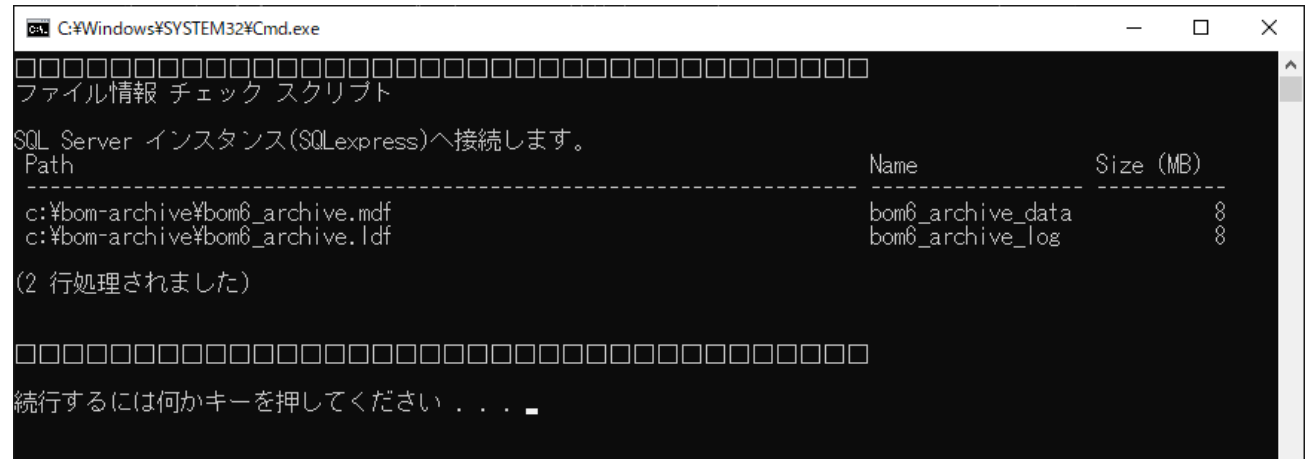

# **(7) <'C'ount> : データの蓄積状況をチェック**

- 1. データの蓄積状況をチェックする際は、"C" を入力し、「Enter」キーを押下します。
- 2. データ蓄積状況 チェック スクリプトが実行され、アーカイブデータベースのテーブル名、レコード数、テーブルの解説 がそれぞれ表示されます。
	- この処理はサーバーの状態やデータの蓄積状況により、時間がかかる場合があります。

<span id="page-27-2"></span>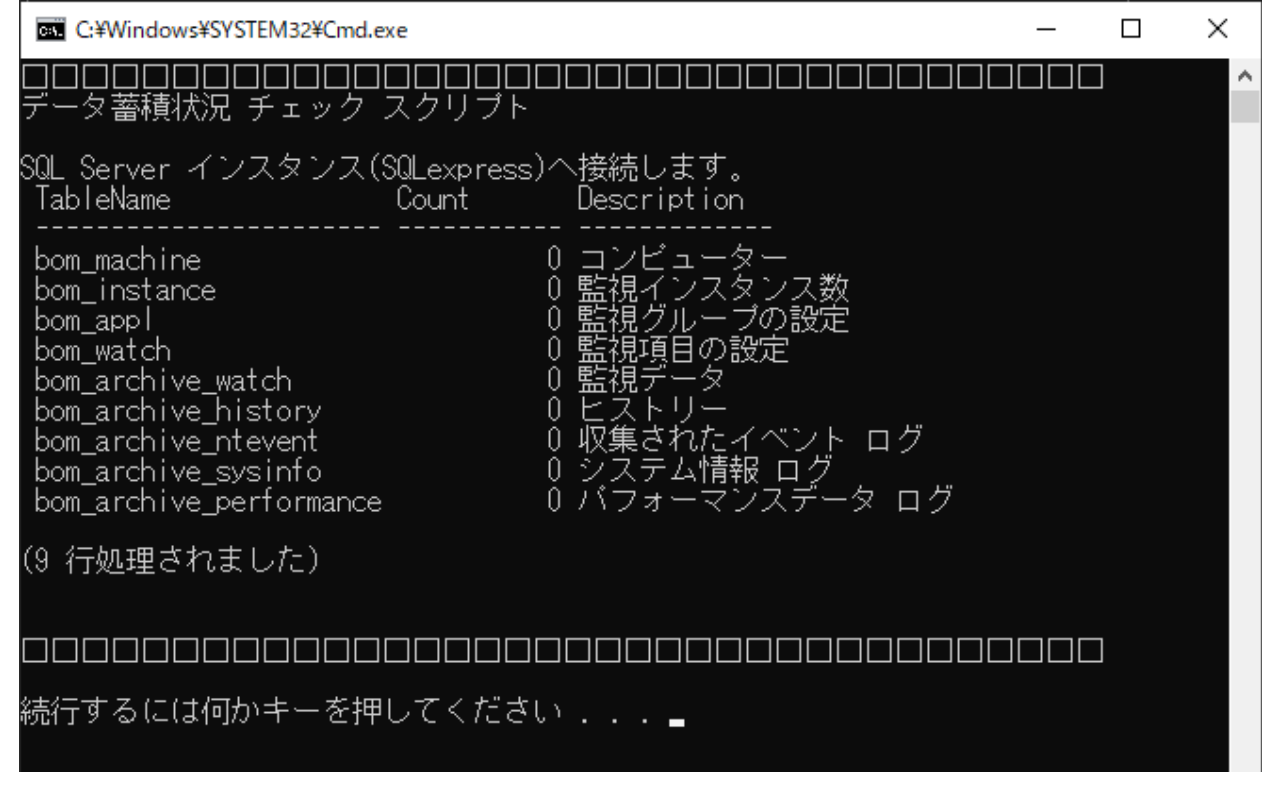

#### **(8) <'B'ackup> : データベースのバックアップ**

- <span id="page-28-0"></span>1. アーカイブデータベースをバックアップする際は、"B" を入力し、「Enter」キーを押下します。
- 2. バックアップ先のファイルを作成するフォルダーを絶対パスで入力(下図では"c:\backup\bom\_archive.bak")し、 「Enter」キーを押下します。

るメニュー(大文字表記のアルファベット)を入力して、<Enter> キーを  $\frac{7}{2}$ 挿じて ください。 - アーカイブデータベースのバックアップ ▼▼<br>カイブデータベースのバックアップを行います。 ·カイブデ <'C'ancel> : キャンセルしてメイン メニューへ戻る 終了 'Q'uit> ? バックアップ先のファイル名を入力して、<Enter> キーを押してください。 c:¥backup¥bom archive.bak. 3. インスタンスへの接続確認画面では "Y" を入力し、「Enter」キーを押下して、下記の画面が表示されればバックアッ

プは正常に終了しました。 ■ 選択C:¥Windows¥SYSTEM32¥Cmd.exe  $\Box$  $\checkmark$ 

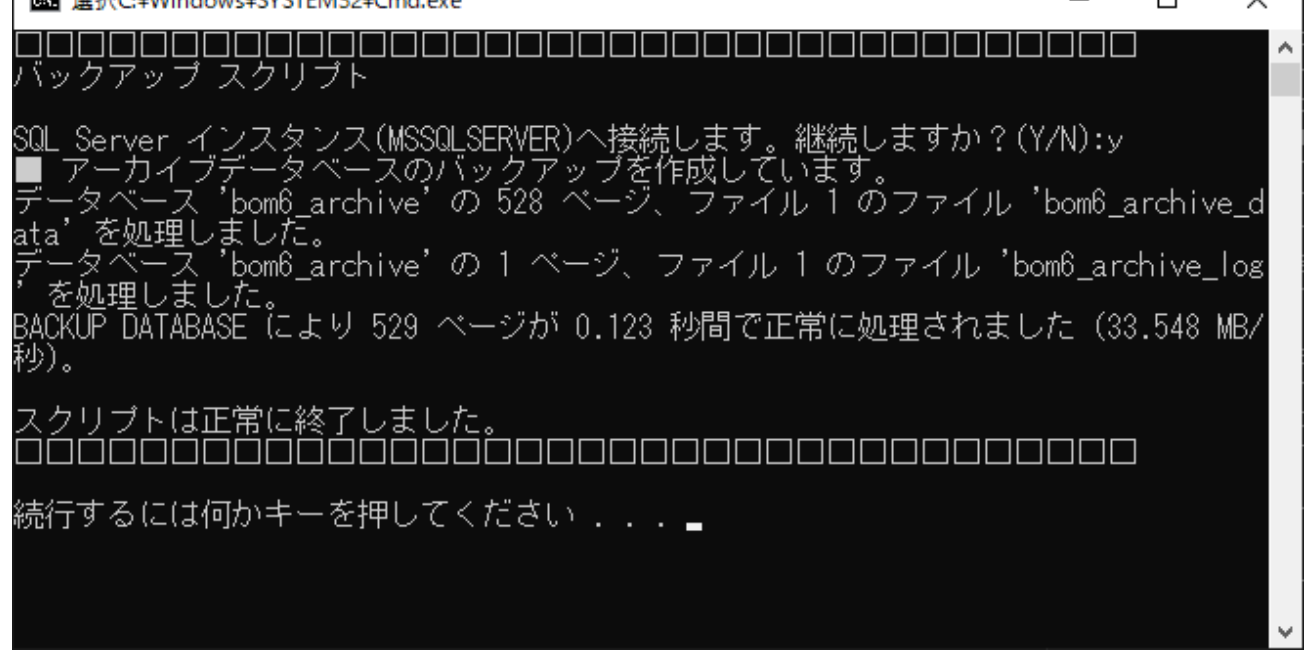

#### **(9) <'R'estore> : バックアップの復元**

<span id="page-28-1"></span>1. アーカイブデータベースのバックアップファイルの復元を行うには、"R" を入力し、「Enter」キーを押下します。

2. 復元するバックアップファイルが存在するフォルダーを絶対パスで入力(下図では"c:\backup\bom\_archive.bak")

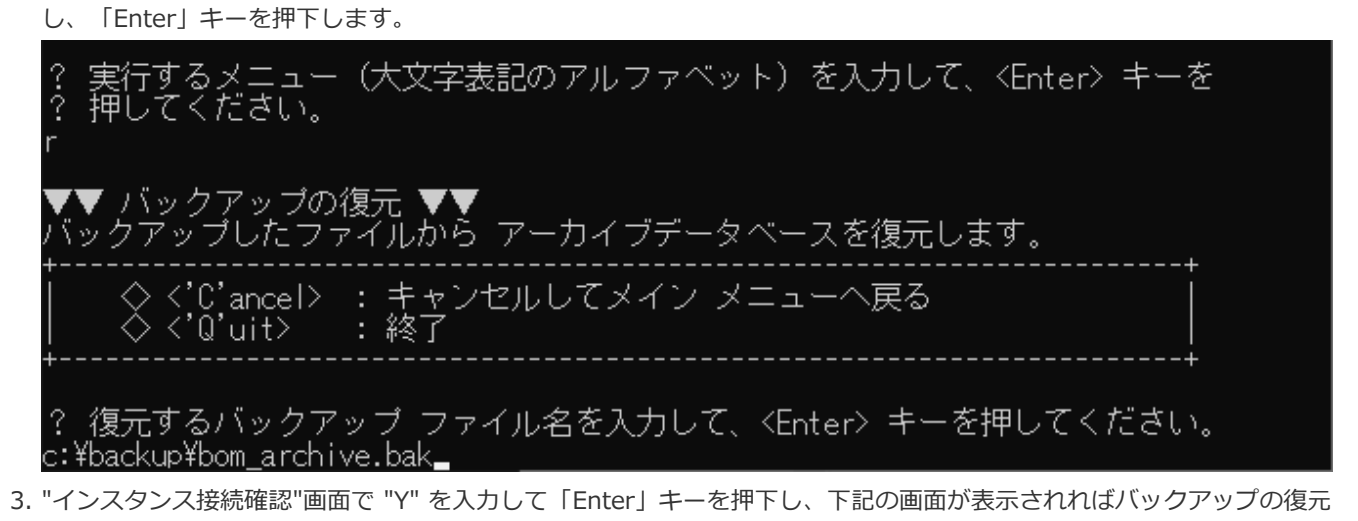

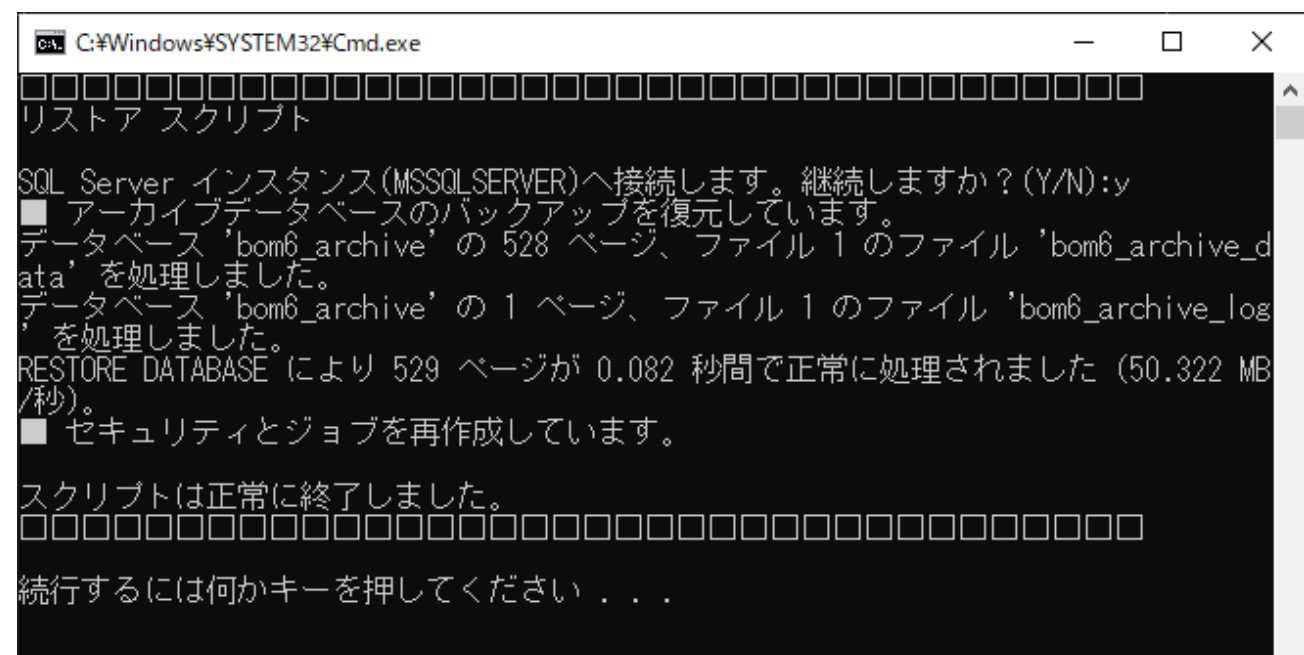

**(10) <'D'etach> : データベースのデタッチ**

は正常に終了しています。

<span id="page-29-0"></span>1. BOMアーカイブデータベースのデタッチを行う際は、"D" を入力し、「Enter」キーを押下します。

2. "E" を入力して、「Enter」キーを押下すると、"デタッチ スクリプト"が実行されます。

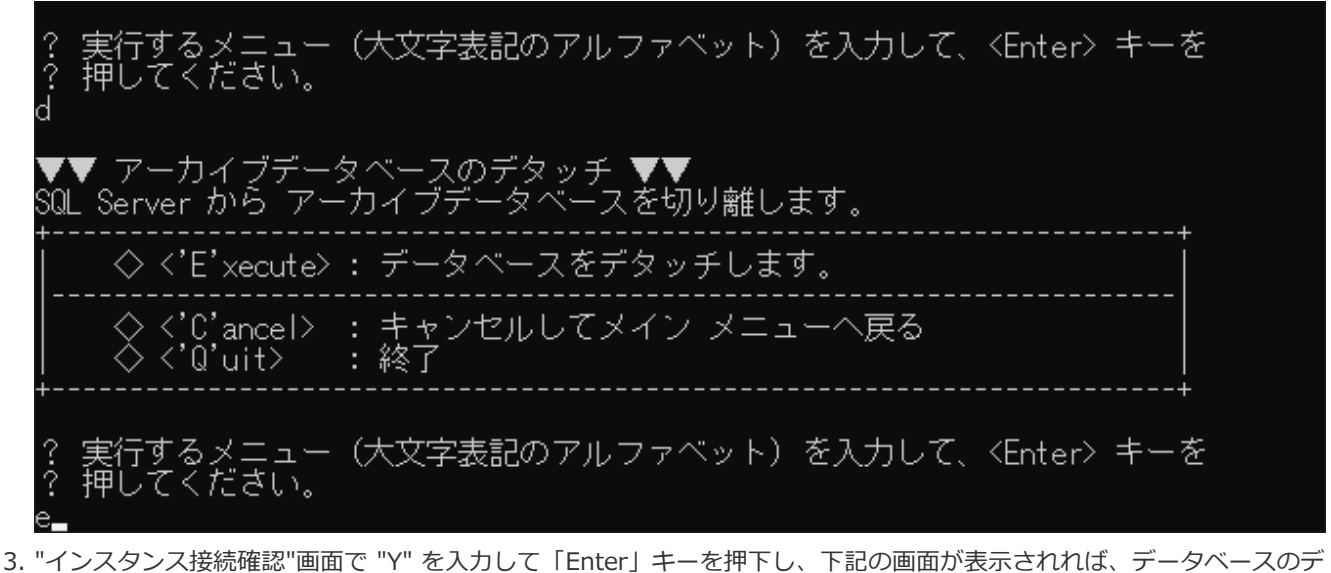

タッチは正常に終了しています。

デタッチを行うと、BOMアーカイブマネージャーからのアーカイブデータベースへの接続パスワードは、既定値の 「Bom6Archive」(半角英数字)に戻ります。

C:¥Windows¥SYSTEM32¥Cmd.exe  $\Box$ × <u> BIBIO BIBIO BIBIO BIBI</u>  $\neg \Box \Box$ デタッチ スクリブト SQL Server インスタンス(MSSQLSERVER)へ接続します。継続しますか?(Y/N):y 「データベースの排他アグ<br>-ジョブを削除しています<br>-セキュリティを削除して タベースの排他アクセス権を取得しています。 :ュリディを削除しています。<br>:ュリディを削除しています。<br>:カイブデータベースをデタッチしています。 ーカネ  $\overline{r}$ スクリプトは正常に終了しました。 続行するには何かキーを押してください ...』

#### **(11) <'A'ttach> : データベースのアタッチ**

<span id="page-30-0"></span>1. BOMアーカイブデータベースのアタッチを行う際は、"A" を入力し、「Enter」キーを押下します。

2. アタッチするデータベースファイルが存在するフォルダーを絶対パスで入力(下図では"c:\bom-archive")し、 「Enter」キーを押下します。

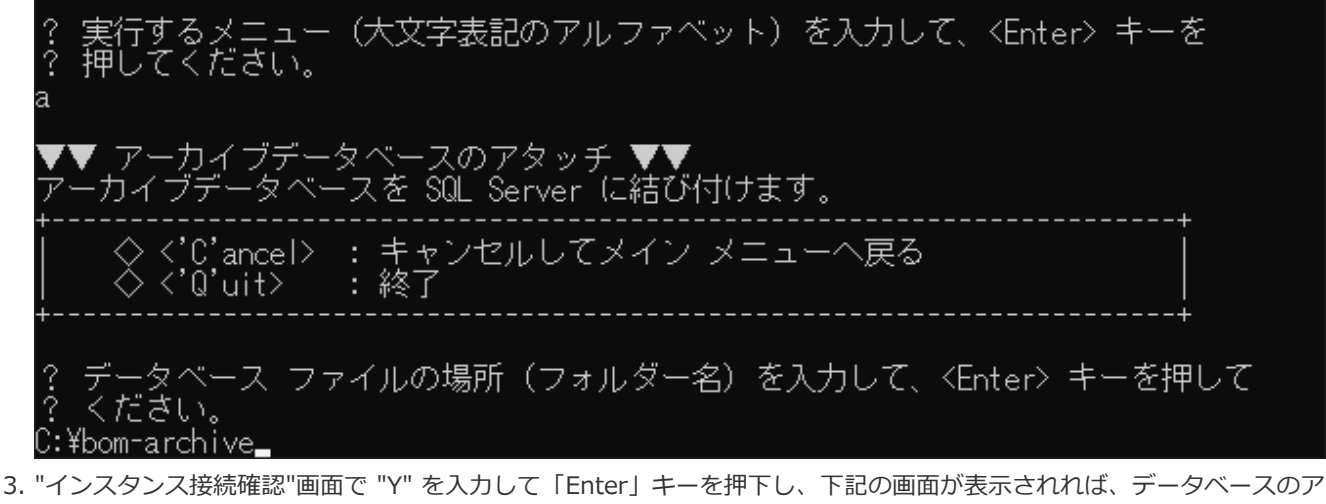

- タッチは正常に終了しています。
	- デタッチした際にBOMアーカイブマネージャーからのアーカイブデータベースへの接続パスワードは既定値の 「Bom6Archive」(半角英数字)に戻ります。アタッチをしてBOMアーカイブマネージャーからデータを参照する 際には注意してください。

C:¥Windows¥SYSTEM32¥Cmd.exe  $\Box$ × ۸ アタッチ スクリブト SQL Server インスタンス(MSSQLSERVER)へ接続します。継続しますか?(Y/N):y<br>■ アーカイブデータベースをアタッチしています。<br>■ セキュリティを作成しています。<br>■ ジョブを作成しています。 スクリプトは正常に終了しました。<br>ロロロロロロロロロロロロロロロロロロロロロロロロロロロロロロロロロ 続行するには何かキーを押してください . . .

#### **(12) <d'E'frag> : インデックスの再構築を起動**

<span id="page-31-0"></span>1. アーカイブデータベースのレスポンスが低下したときに、アーカイブデータベースのインデックスの再構築を行う際 は、"E" を入力し、「Enter」キーを押下します。

2. "インスタンス接続確認"画面で "Y" を入力して「Enter」キーを押下し、下記の画面が表示されれば、インデックスの再 構築は正常に終了しています。

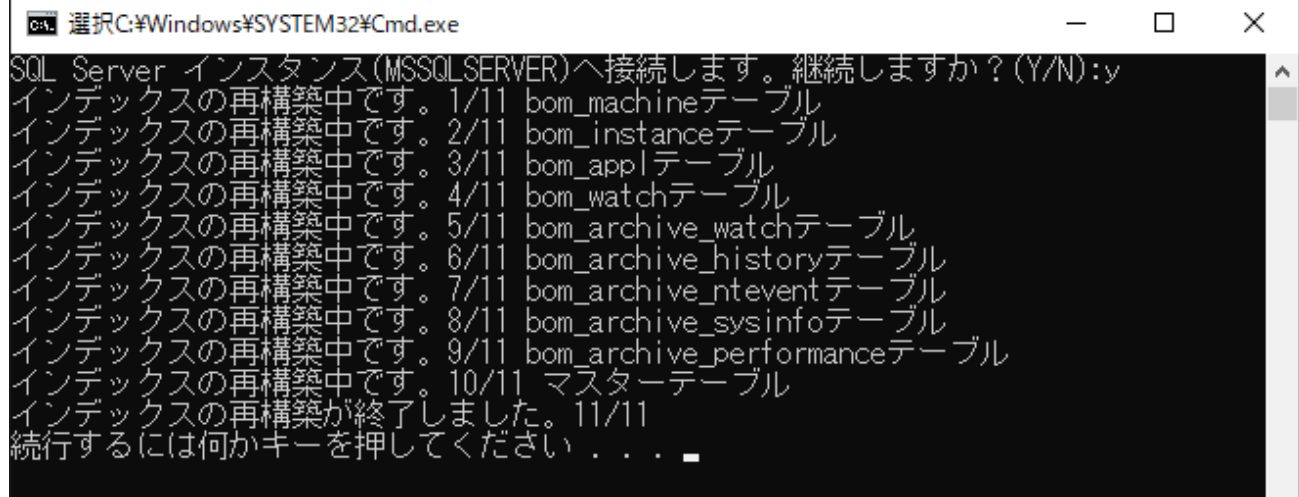

#### **(13) <'V'iew> : BOMインスタンスの一覧表示**

- 1. アーカイブデータベースに蓄積されているインスタンスを一覧で表示する際は、"V" を入力し、「Enter」キーを押下し ます。
- 2. チェック スクリプトが実行され、インスタンスの一覧と、各インスタンスのレコード件数が表示されます。
	- この処理はサーバーの状態やデータの蓄積状況により、時間がかかる場合があります。

<span id="page-32-0"></span>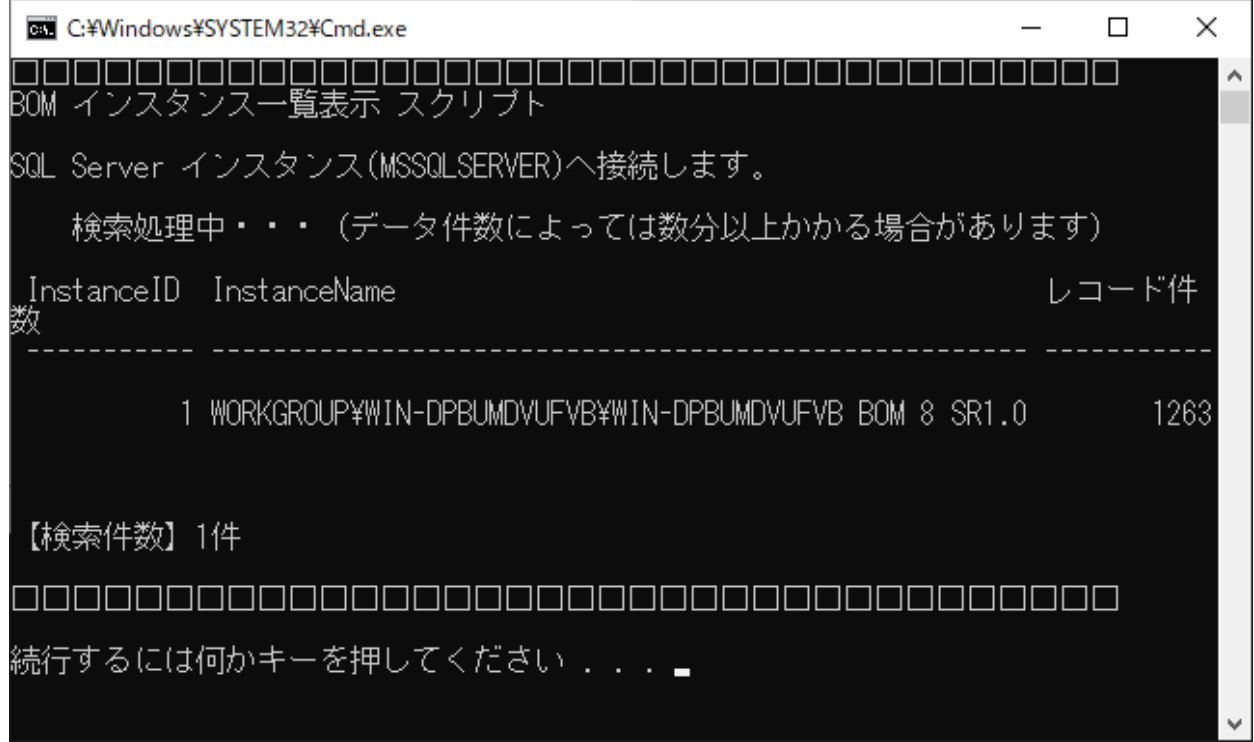

#### **(14) <rem'O've> : BOMインスタンスの削除**

1. アーカイブデータベースに蓄積されているインスタンスのうち、統合・廃止などによって不要になったインスタンスを アーカイブデータベースから削除するには、"O" を入力し、「Enter」キーを押下します。

<span id="page-33-0"></span>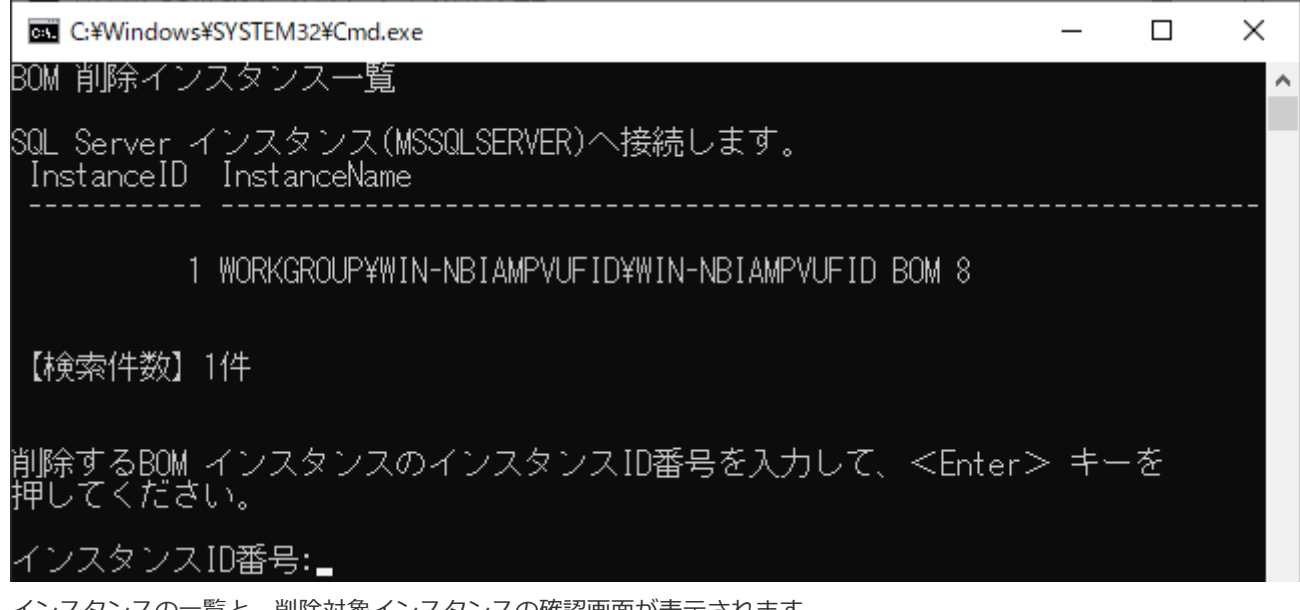

- 2. インスタンスの一覧と、削除対象インスタンスの確認画面が表示されます。 任意のIDを入力して「Enter」キーを押下すると削除確認メッセージが表示されるので、"Y" を入力し、「Enter」キー を押下します。
- 3. インスタンスの削除が実行され、削除データ件数が表示されます。

#### **(15) <u'P'grade>:データベースのアップグレード**

- 1. アーカイブデータベースのバーションを旧リリース版(BOM 6.0 SRなし~SR2、またはBOM 7.0 SRなし~SR4、 BOM 8.0 SRなし)から最新版へアップグレードする際は、"P" を入力し、「Enter」キーを押下します。
- 2. "E" を入力し、「Enter」キーを押下します。

<span id="page-33-1"></span>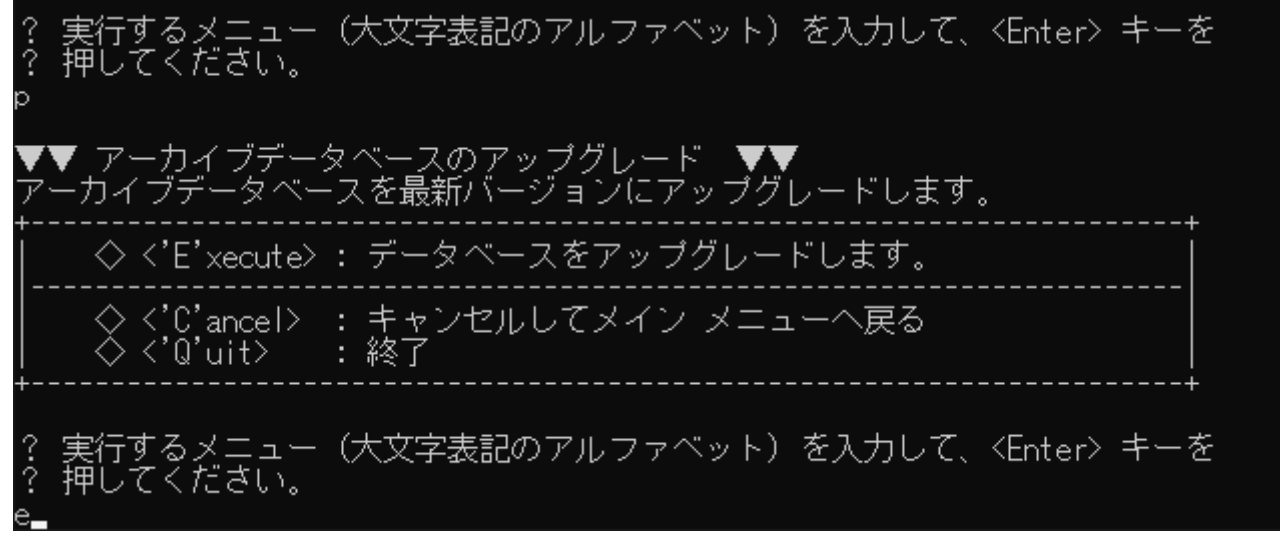

- 3. SQL Serverへの接続要求が表示されます。"Y" を入力し、「Enter」キーを押下します。
- 4. 自動でアップグレード処理が起動します。
	- 表示内容はアップグレード元のバージョンにより異なります。

5. 「スクリプトは正常に終了しました。」と表示されれば、処理は正常に完了しています。

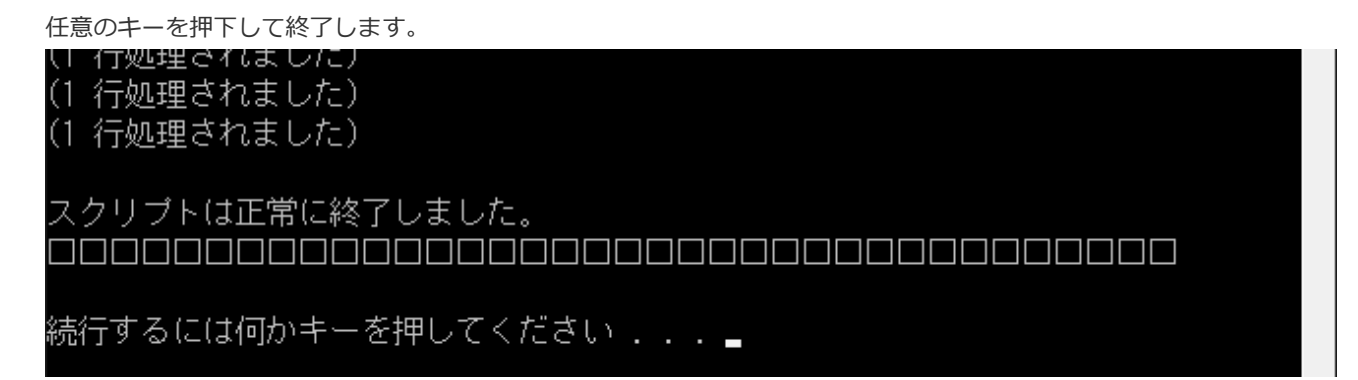

#### <span id="page-34-0"></span>**(16) <'Q'uit> : 終了**

サーバー管理メニューを終了するには"Q" を入力し、「Enter」キーを押下します。

#### <span id="page-34-1"></span>**(17) UAC環境での動作**

アーカイブデータベース管理メニューはUAC環境でも動作しますが、UAC適用外の環境とは下記の挙動に差異があります。

- 画面の大きさが通常よりも小さい状態で起動します。(マウス操作で大きくすることができます)
- 別画面がバックで起動しています。

# <span id="page-35-0"></span>**第4章 アーカイブ対象コンピューターの設定**

アーカイブ対象コンピューターには、"BOM 監視サービス"と"アーカイブサービス"をインストールする必要があります。

BOM監視サービスとアーカイブサービスのインストール完了後、BOM 8.0を起動してアーカイブ対象コンピューターに接続 し、アーカイブに必要な設定を行います。

# <span id="page-35-1"></span>**1. アーカイブサービスのインストール**

"アーカイブサービス"は、BOM 8.0のインストールパッケージよりインストールできます。

カスタムセットアップ画面で"アーカイブサービス"を追加してください。

詳細は、'BOM for Windows Ver.8.0 インストールマニュアル'を参照してください。

### <span id="page-36-1"></span><span id="page-36-0"></span>**2. アーカイブデータベース設定**

アーカイブ対象コンピューターに、アーカイブ先アーカイブデータベースの情報を設定します。

設定操作は、BOM マネージャーで行います。リモートコンピューターをBOMマネージャーで設定する場合、アーカイブ対 象コンピューターとの間でTCP/IPによる通信ができる必要があります。

- 1. BOMマネージャーを起動し、ローカルコンピューター(アーカイブ対象コンピューター)に接続します。
- 2. 監視および、アーカイブサービスが停止していることを確認します。開始状態の場合は、停止してください。
	- 監視が動いている場合は、BOMマネージャーで該当インスタンスを右クリックし、コンテキストメニューの"停 止"をクリックします。
	- アーカイブサービスが"開始"している場合は、BOMコントロールパネルの「アーカイブサービス」タブで、該当す るサービスを停止します。
- 3. "BOM for Windows Ver.8.0(ローカル)"のプロパティを開き、「アーカイブデータベース」タブを表示します。
	- アーカイブサービスがインストールされていない場合、「アーカイブデータベース」タブは表示されません。

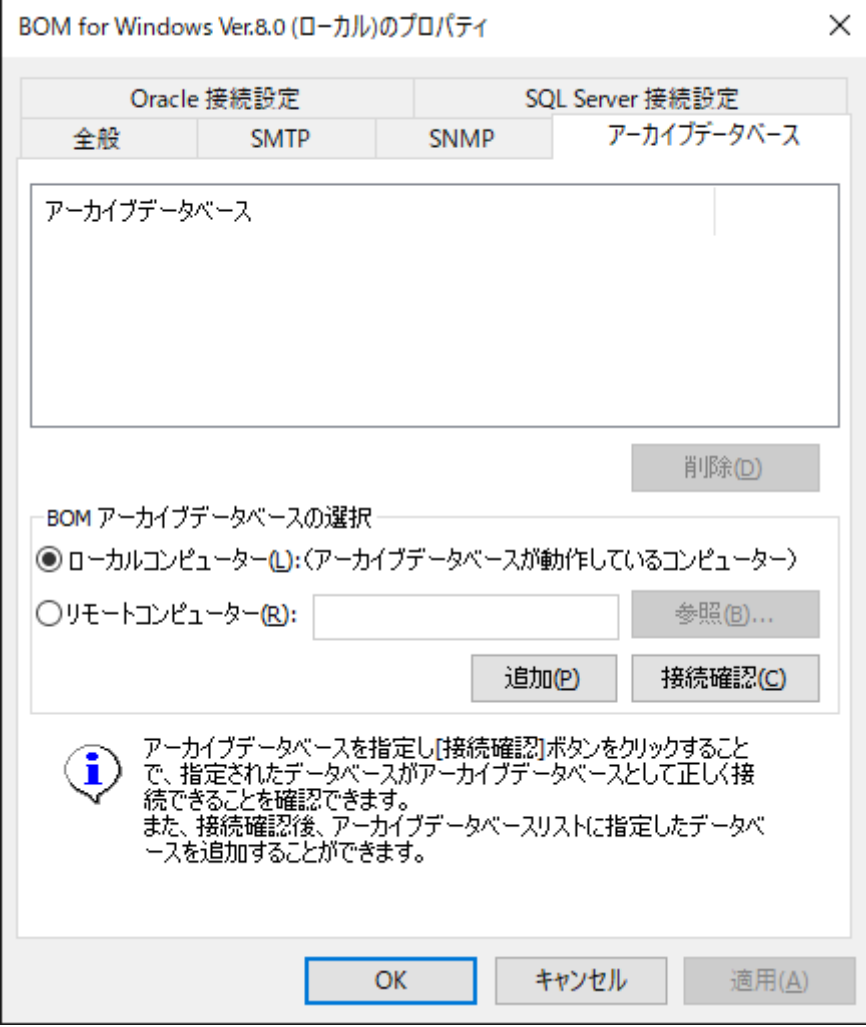

- 4. "BOM アーカイブデータベースの選択"フィールドでは、アーカイブデータベースを指定します。
	- アーカイブデータベースがローカルコンピューター上に存在する場合

"ローカルコンピューター"ラジオボタンを選択します。

アーカイブデータベースがリモートコンピューター上に存在する場合

"リモートコンピューター"ラジオボタンを選択します。"コンピューター"フィールドには、[参照]ボタンをクリック し、ダイアログ上から該当するコンピューターを選択するか、"コンピューター名"、"IPアドレス"を直接入力する ことができます。

5. [接続確認]ボタンをクリックして事前にアーカイブデータベースと接続できるか確認し、問題がなければ[追加]ボタンを クリックしてアーカイブデータベースのリストに追加してください。

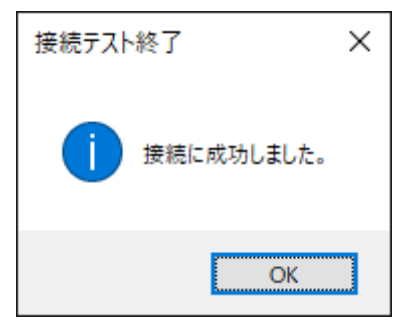

- 接続が成功しない場合、アーカイブデータベースを'[名前付きインスタンスの指定](#page-22-5)'の名前付きインスタンスで作成し た場合が想定されます。その際は手順4.の"コンピューター"フィールドに、"コンピューター名¥インスタンス名"と 指定してください。
- [参照]ボタンはコンピューター名を参照するものであり、クリックしても上記の名前付きインスタンスは表示され ません。

# <span id="page-38-1"></span>**3. アーカイブ設定**

アーカイブ設定はインスタンスごとに行います。BOMマネージャーに登録された各監視インスタンスのプロパティで「アー カイブ設定」タブを表示します。

"プロパティ"画面において、設定可能な項目は下記のとおりです。

- アーカイブ機能が利用できるインスタンスは、Windowsインスタンス、Linuxインスタンス、VMwareインスタンスの3 種類です。
- BOM マネージャーは、TCP/IPプロトコルを利用してアーカイブデータベースに接続しますが、SQL Server Express Editionの場合、TCP/IPプロトコルは"無効"の状態でインストールされるため、設定を変更しなければ接続ができませ ん。詳細は'[SQL Server Express Editionへのインストールについて](#page-61-6)'を参照してください。

<span id="page-38-0"></span>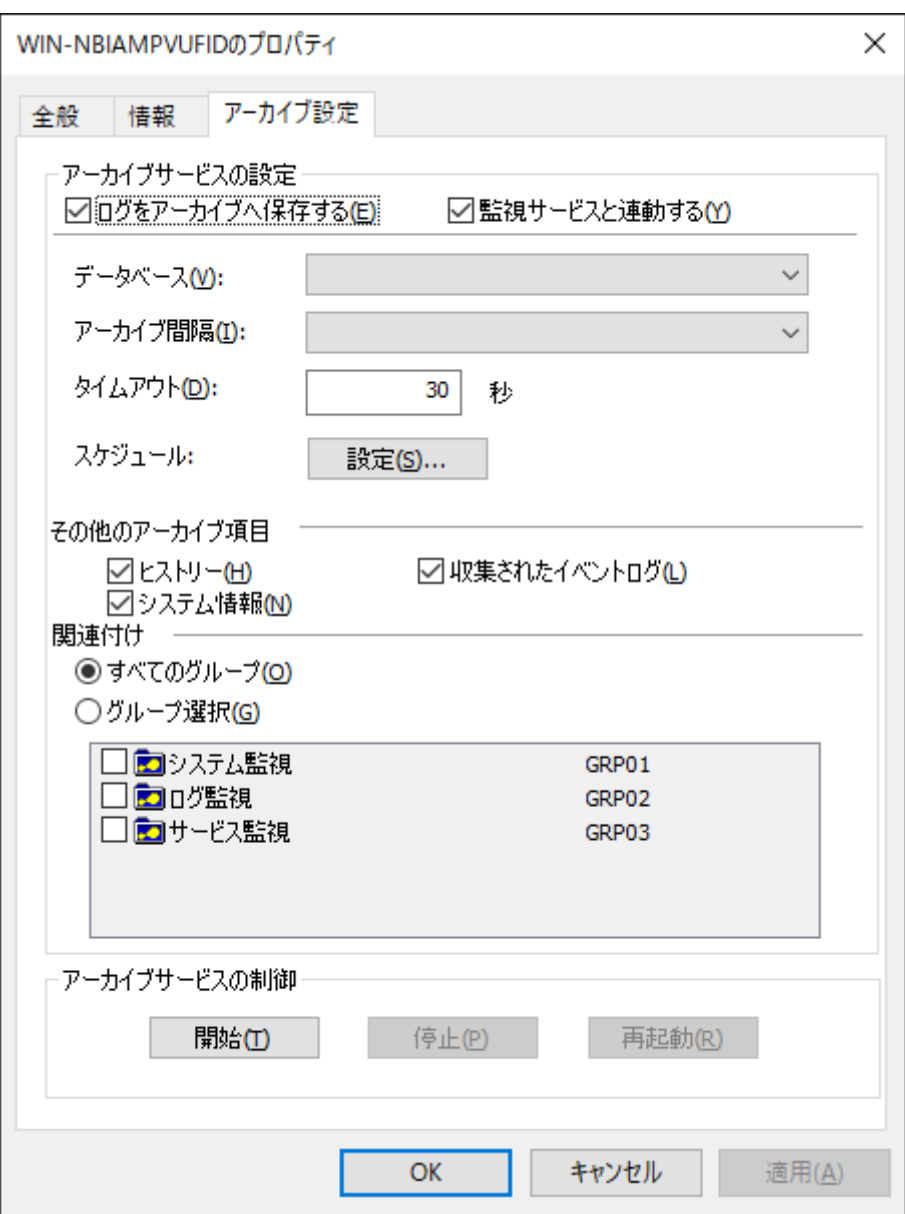

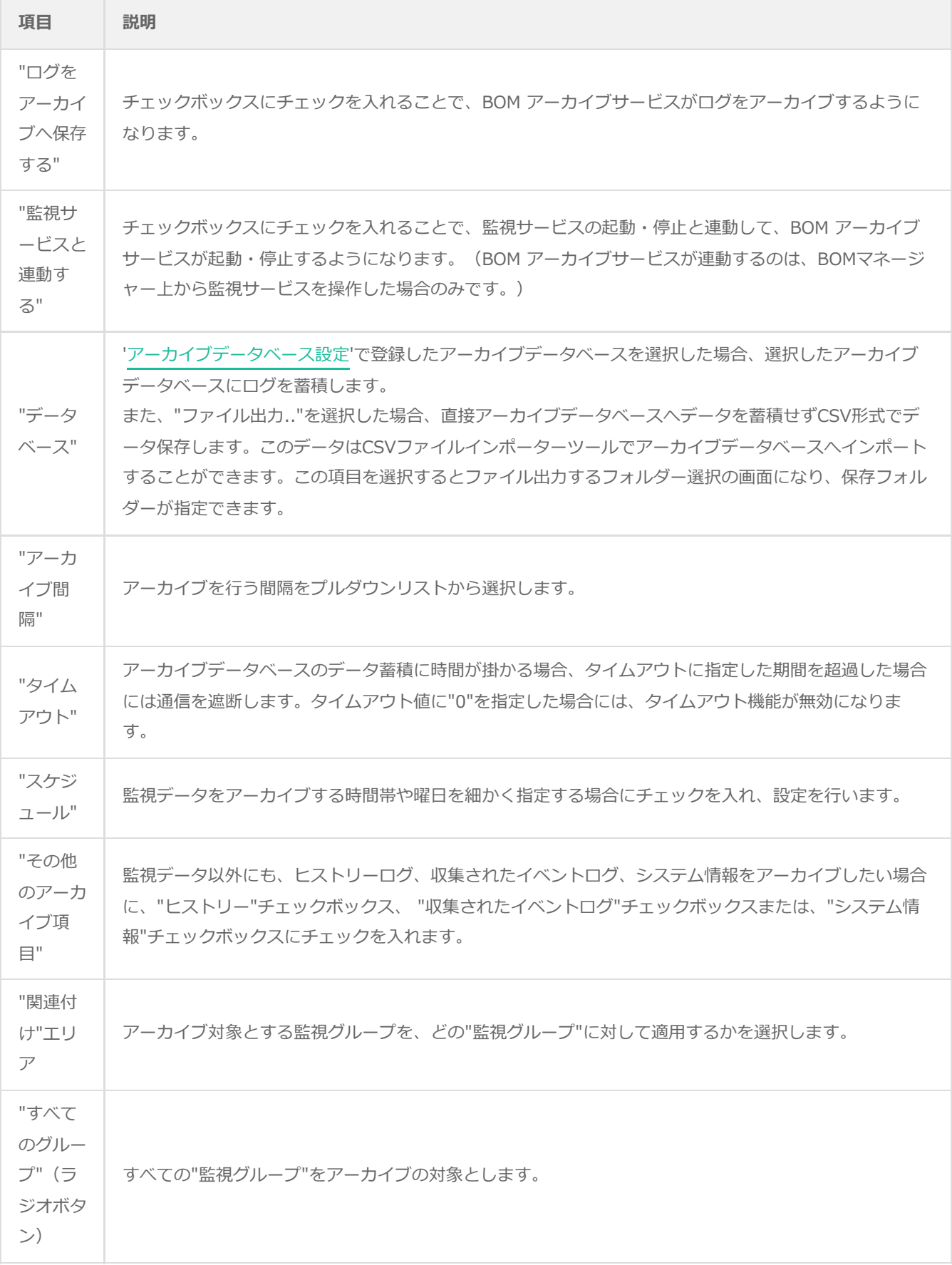

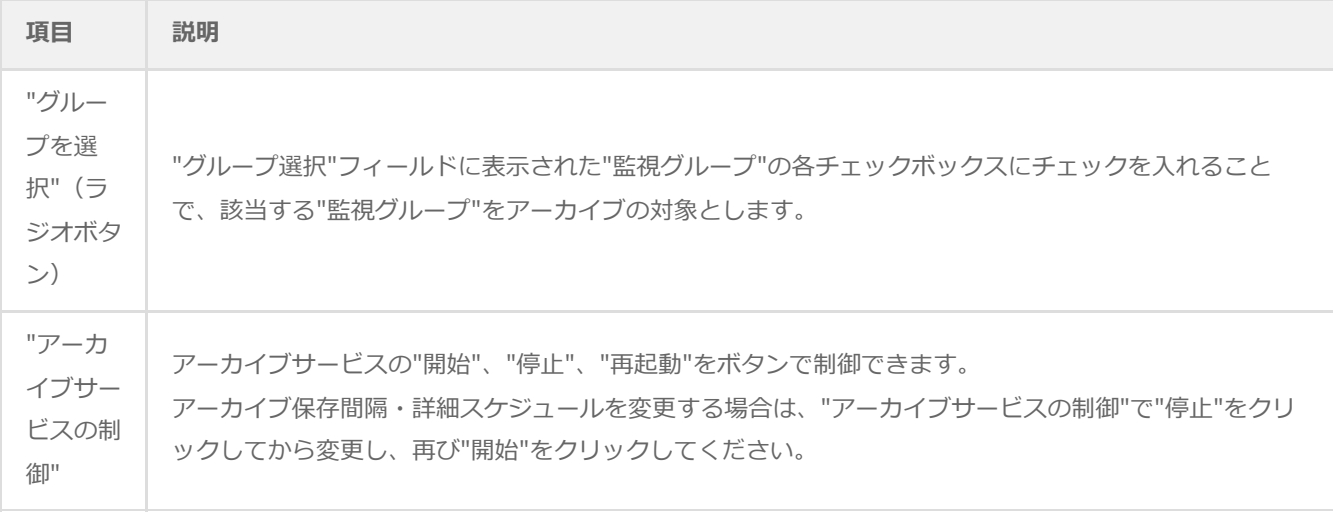

# <span id="page-41-0"></span>**第5章 アーカイブデータベースへのデータ転送**

アーカイブデータベースへのデータ転送方法は、直接アーカイブデータベースへデータを転送する方法と、ファイルに出力 してアーカイブデータベースへインポートする方法の2通りがあります。

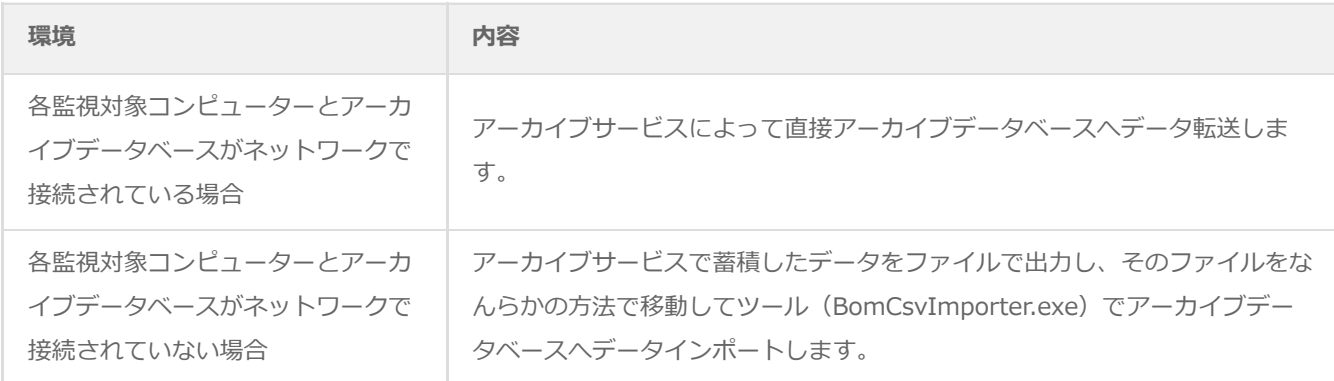

# <span id="page-41-1"></span>**1. アーカイブサービスによるデータ転送**

アーカイブデータベースの登録、監視データや各種ログのアーカイブ設定が完了後、アーカイブサービスを開始します。

アーカイブサービスの起動時、アーカイブデータベースのMSSQLSERVERサービスとSQL Server AGENTサービスが起動し ていなくてはなりません。

- ※ SQL Server Express Editionの場合はSQL Server Agentサービスが利用できないため、起動している必要はありませ ん。
- BOMコントロールパネル→「アーカイブサービス」タブ→アーカイブサービスの一覧からアーカイブサービスを選択し、 起動します。アーカイブサービスが開始されると、アーカイブデータベースへデータ転送されます。
- アーカイブサービスはインスタンスごとに作成されます。アーカイブサービス名はBOM8Archive\$<インスタンス名>で す。

# **2. ツール(BomCsvImporter.exe)によるデータインポート**

"BomCsvImporter.exe"は、監視対象コンピューターとアーカイブデータベースがネットワークで接続されていない場合に 使用します。

本ツールは以下のフォルダーに格納されています。

<span id="page-42-0"></span>[BOM 8.0 インストールフォルダー]¥BOMW8¥Bin

- 本ツールによるアーカイブデータベースへのデータ転送は、'[アーカイブ設定](#page-38-1)'の"アーカイブデータベース"の設定で、ア ーカイブデータがファイル出力に設定されている必要があります。
- 本ツールの詳細な使用方法については、"BomCsvImporter.exe"が格納されたフォルダーでヘルプオプション"-h"を指定 して実行し、コマンドラインヘルプを参照してください。

<span id="page-42-1"></span>BomCsvImporter.exe -h

#### **(1) 準備**

データインポートするために、監視対象コンピューターとは別のアーカイブデータベースとネットワーク接続したコンピュ ーター(アーカイブデータベースでも可)が必要です。

BOM 8.0のアーカイブサービスがインストールされている必要があります。

#### **(2) インポート方法**

- <span id="page-42-2"></span>1. アーカイブサービスを起動し、指定したフォルダーに監視データをファイル出力します。
- 2. アーカイブサービスを停止します。
- 3. 指定したフォルダーのzipファイルをネットワーク接続されているコンピューター上になんらかの方法で移動します。こ の際、必要に応じて移動元のフォルダー内のzipファイルは消去します。
- 4. 移動したファイルを、'(1) 準備'で用意したコンピューターの任意のフォルダーに保存します。
- 5. '(1) 準備'で用意したコンピューターより、アーカイブサービスを導入したアーカイブデータベースにデータインポート を行います。
	- アーカイブサービスを導入したアーカイブデータベースで行う場合

コマンドプロンプトより、下記の構文で実行します。

[BOM 8.0 インストールフォルダー]\BOMW8\Bin 配下で以下を実行します。

BomCsvImporter.exe -d:[zipファイル格納フォルダー] -e

[入力例] BomCsvImporter.exe -d:C:\ArcZip -e ○ アーカイブデータベースとネットワーク接続されている別のコンピューター (アーカイブサービスが導入済み) で 行う場合

コマンドプロンプトより、下記の構文で実行します。

[BOM 8.0 インストールフォルダー]\BOMW8\Bin 配下で以下を実行します。

BomCsvImporter.exe -m:[アーカイブデータベース構築サーバー名またはIPアドレス] -d:[zipファイル格納 フォルダー] -e

[入力例] BomCsvImporter.exe -m:BOM-ARCHIVE -d:C:\ArcZip -e

アーカイブデータベースを名前付きインスタンスに構築している場合

アーカイブデータベースとインスタンス名をセットで指定するため、コマンドプロンプトより下記の構文で実行します。

[BOM 8.0 インストールフォルダー]¥BOMW8¥Bin 配下で以下を実行します。

BomCsvImporter.exe -m:[アーカイブデータベース構築サーバー名またはIPアドレス]\[インスタンス名] -d:[zip ファイル格納フォルダー] -e

[入力例] BomCsvImporter.exe -m:BOM-ARCHIVE¥SQLEXPRESS -d:C:¥ArcZip -e

# <span id="page-44-0"></span>**第6章 BOMアーカイブマネージャー**

BOMアーカイブマネージャーは、アーカイブデータベースに保存されているアーカイブ対象コンピューターの監視データを 参照するためのMMCスナップインです。

アーカイブサービスおよびBOMアーカイブマネージャーと、アーカイブデータベース間の通信には、SQL Serverによるク ライントサーバーの仕組みがそのまま使用され、使用できる通信プロトコルはTCP/IPのみです。

### <span id="page-44-1"></span>**1. BOMアーカイブマネージャーのインストール**

"BOMアーカイブマネージャー"は、BOM 8.0のインストールパッケージよりインストールできます。

カスタムセットアップ画面で"アーカイブマネージャー"を追加してください。

詳細は、'BOM for Windows Ver.8.0 インストールマニュアル'を参照してください。

#### <span id="page-45-0"></span>**2. BOMアーカイブマネージャーの起動と終了**

BOMアーカイブマネージャーの起動/終了と、アーカイブデータベースへの接続手順について解説します。

#### <span id="page-45-1"></span>**(1) BOMアーカイブマネージャーの接続対象**

1度に接続できるアーカイブデータベースは1つのみです。

別のアーカイブデータベースへの接続変更を行うと、接続中のアーカイブデータベースとの接続は切断されます。

#### <span id="page-45-2"></span>**(2) BOMアーカイブマネージャーの反映タイミング**

BOMマネージャーで設定削除した項目は、アーカイブデータベースに反映されますが、反映されるタイミングは、アーカイ ブサービス起動時とアーカイブのタイミングごとになります。

#### <span id="page-45-3"></span>**(3) BOMアーカイブマネージャーからアーカイブデータベースへの接続エラーが発生する主な原因**

アーカイブデータベースへの接続時にエラーが発生する場合、下記のような原因が考えられます。

- 認証モードの設定が間違っている
	- SQL Sever側の認証モードは、「混合認証」(SQL Server 認証モードとWindows 認証モード)に設定されている 必要があります。
- 接続パスワードが間違っている
	- アーカイブデータベースの接続パスワードは、アーカイブデータベースごとに保存されます。正しいパスワードを入 力してください。
- SQL Serverが停止しているか、ネットワークが繋がっていない
	- この場合、"サーバー"サーバー名"への接続に失敗しました。SQL Serverの稼動を確認し、再試行してください。"と 表示されます。 SQL Serverサービスが起動しているか確認し、ネットワーク接続も確認してください。
- アーカイブデータベースを名前付きインスタンス('[<Ins'T'ance> :名前付きインスタンスの指定](#page-22-5)')で作成した場合
	- o この場合"サーバー"フィールドに、「アーカイブデータベース構築サーバー名またはIPアドレス¥インスタンス名」 で指定してください。
- SQL ServerのTCP/IPプロトコルが"無効"の場合
	- BOMアーカイブマネージャーは、TCP/IPプロトコルを利用してアーカイブデータベースに接続しますが、SQL Server Express Editionの場合、TCP/IPプロトコルは"無効"の状態でインストールされるため、設定を変更しなけれ ば接続ができません。詳細は'[SQL Server Express Editionへのインストールについて](#page-61-6)'を参照ください。

#### **(4) BOM アーカイブマネージャーの起動終了と、データベースの接続手順**

<span id="page-45-4"></span>1. OSのスタートメニューから"BOM for Windows Ver.8.0"にある"BOM 8.0 アーカイブマネージャー"を選択して起動し ます。

BOMアーカイブマネージャーの起動には、管理者権限が必要です。

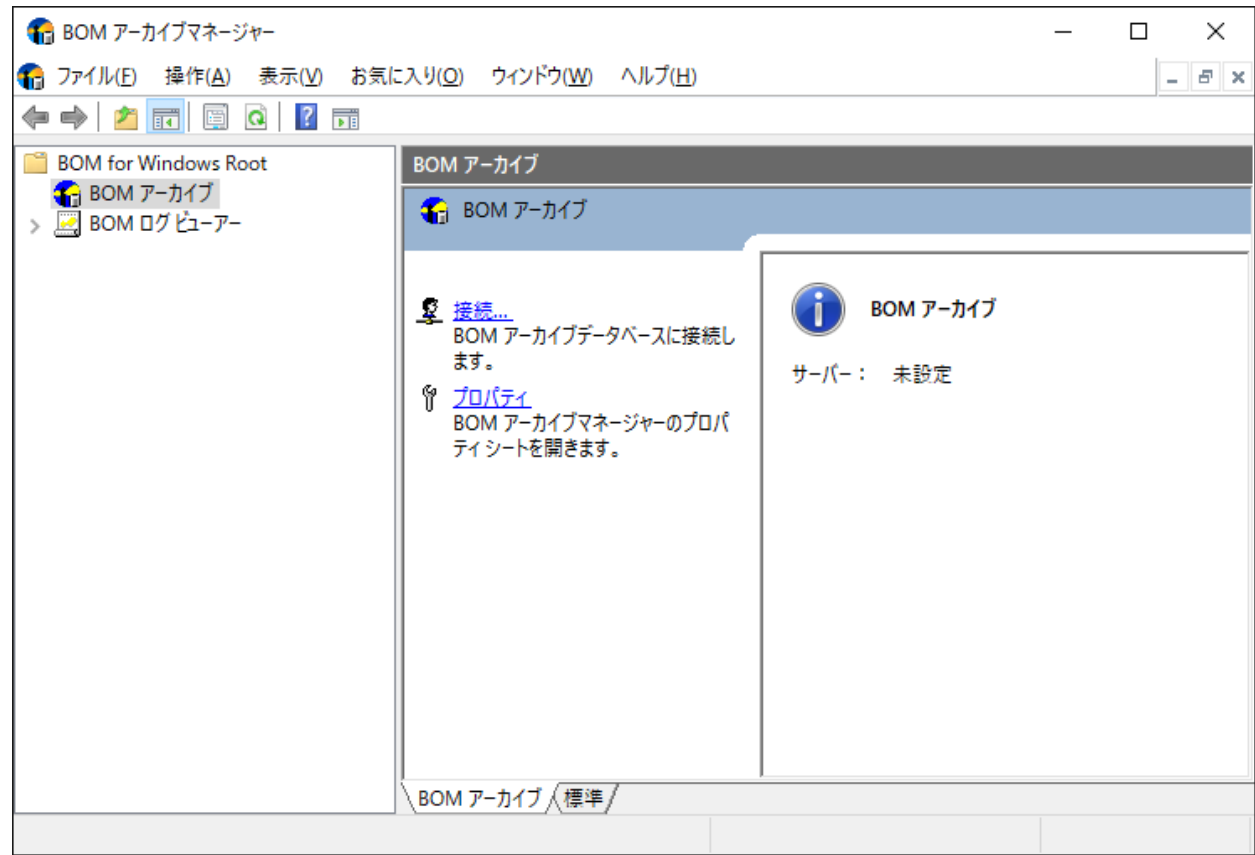

- 2. BOMアーカイブマネージャーのリザルトペインに表示されている"接続..."をクリックします。
- 3. "アーカイブデータベースへの接続"画面が表示されますので、アーカイブデータベースの対象"データベース"と"パスワ ード"を入力し、[インスタンスを選択して接続]ボタンまたは[接続]ボタンをクリックします。 [接続]ボタンをクリックした場合はすべてのインスタンスが表示され、[インスタンスを選択して接続]ボタンをクリック

すると、BOMアーカイブマネージャーで表示するインスタンスを選択することができます。

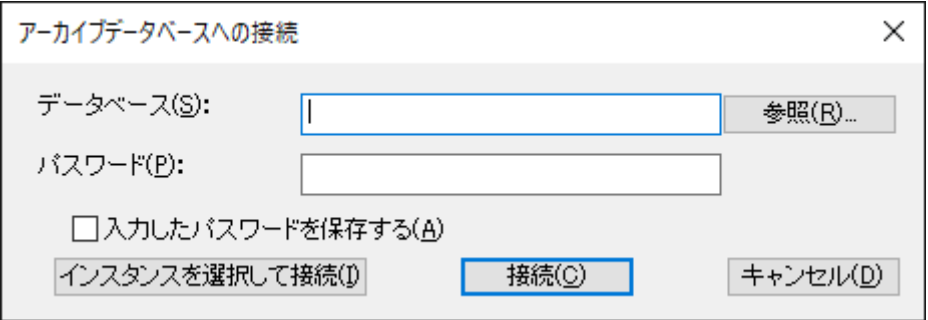

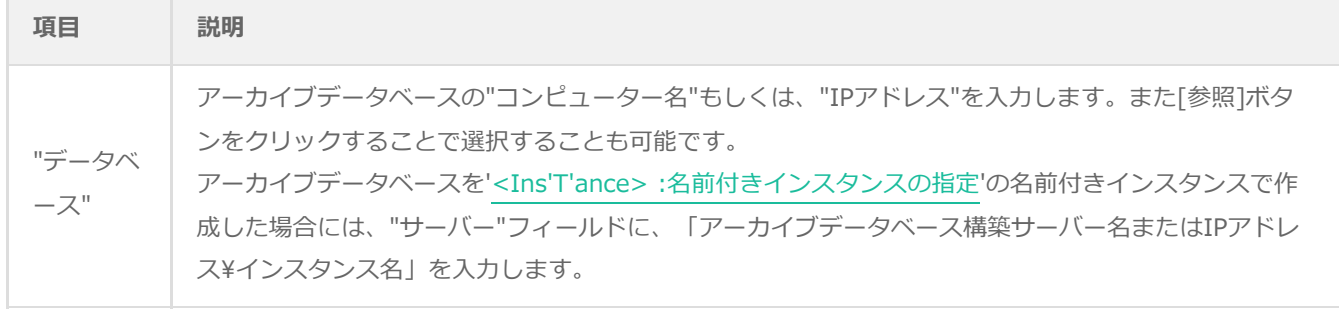

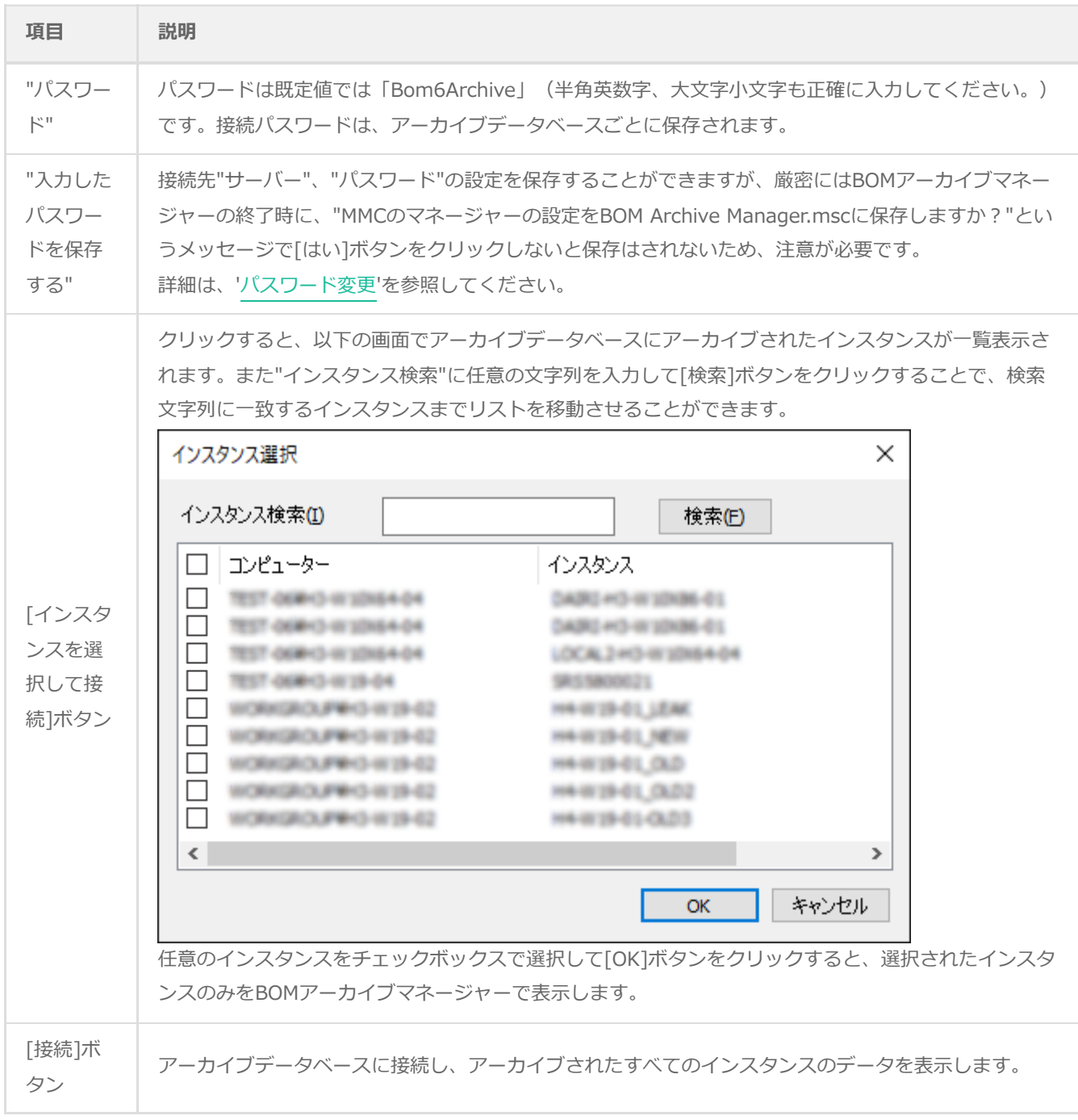

4. アーカイブデータベースに接続できると、リザルトペインに接続しているアーカイブデータベースが表示されます。

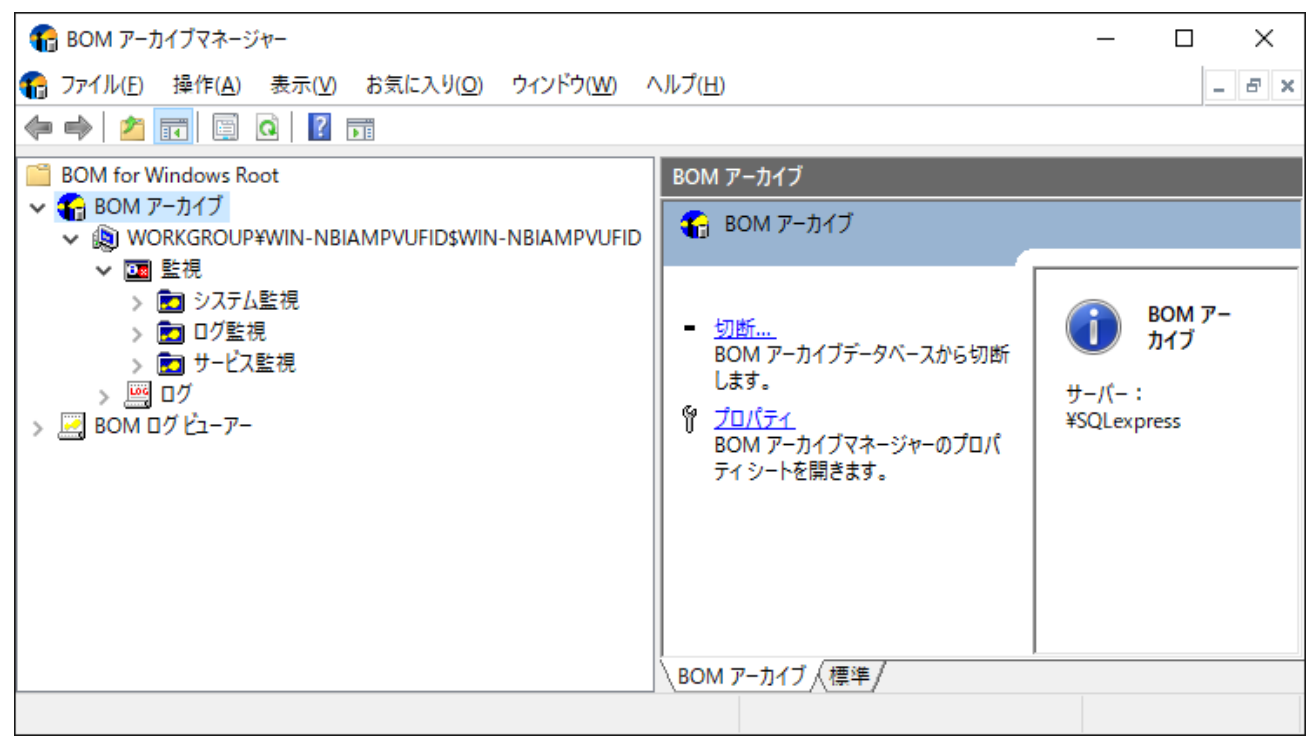

- 5. BOMアーカイブマネージャーを終了する場合、BOMアーカイブマネージャーでメニューバーの"ファイル"→"終了"をク リックするか、画面右上の×をクリックします。
- 6. 手順5.の操作後、"Microsoft Management Console"画面が表示されるので、初めてBOMアーカイブマネージャーを使 用した場合で、終了時に接続しているアーカイブデータベースに次回も接続する場合には、[はい]ボタンをクリックし ます。

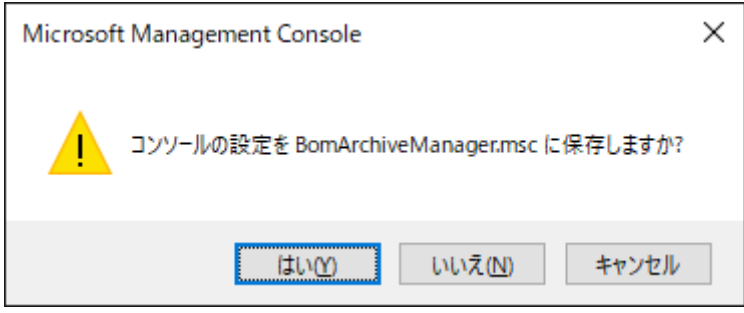

- 初回以降にBOMアーカイブマネージャーの設定を変更した場合、次回も同じ状態でBOMアーカイブマネージャーを 表示させるためには[はい]ボタンをクリックします。特に状態の保存が必要なければ、[いいえ]ボタンをクリックす ることで終了させることができます。
- [キャンセル]ボタンをクリックすると、BOMアーカイブマネージャーを終了せず、直前の状態に戻ります。

# <span id="page-49-0"></span>**3. BOMアーカイブマネージャーの表示**

BOMアーカイブマネージャーの画面はスコープペインとリザルトペインの2つの部分で構成され、左側のスコープペインに 表示されるものを"ノード"といい、右側のリザルトペインには"ノード"のもつ情報を表示します。

アーカイブデータベースに接続していないと、"BOM アーカイブ"ノードには、下位ノードがない状態になり、リザルトペイ ンにはアーカイブデータベースに接続していないことを示すエラーマークが表示されます。

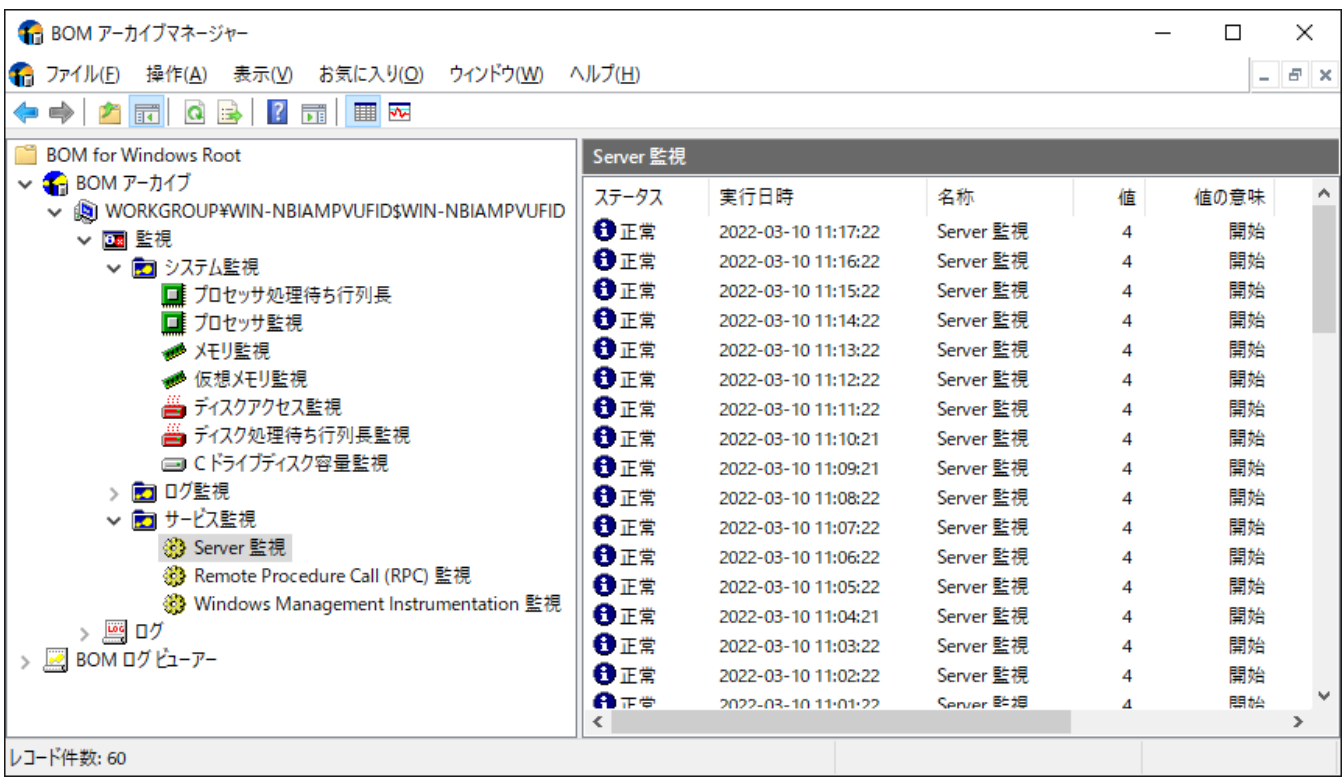

# <span id="page-49-1"></span>**(1) スコープペイン**

アーカイブ対象コンピューターを持つアーカイブデータベースに接続するとスコープペインには、後述の下位ノードが表示 されます。

- スコープペインの"BOMアーカイブ"ノード直下には、下記1.の"アーカイブ対象コンピューター"ノードがリスト表示され ます。
- それぞれの"アーカイブ対象コンピューター"ノードには、2.~7.の下位ノードがツリー状に存在します。

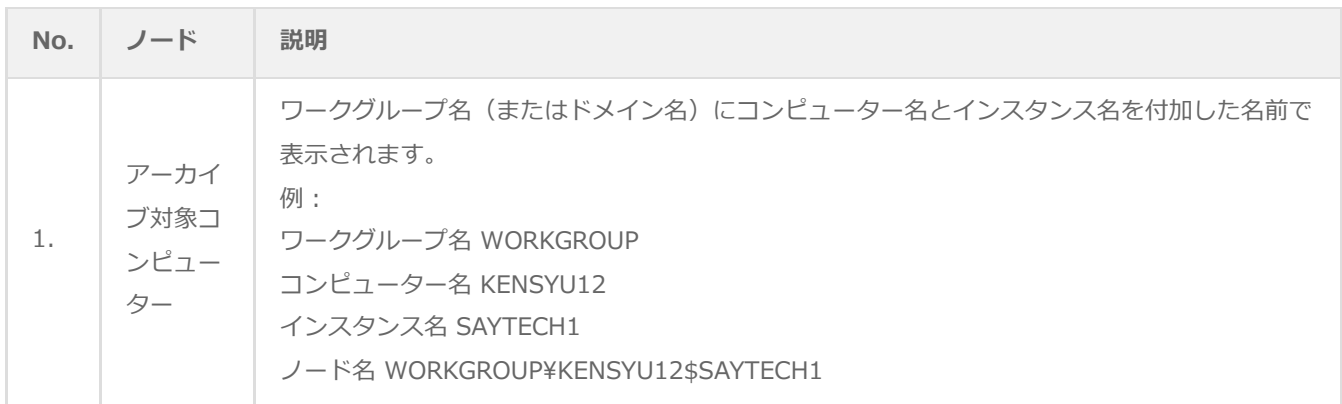

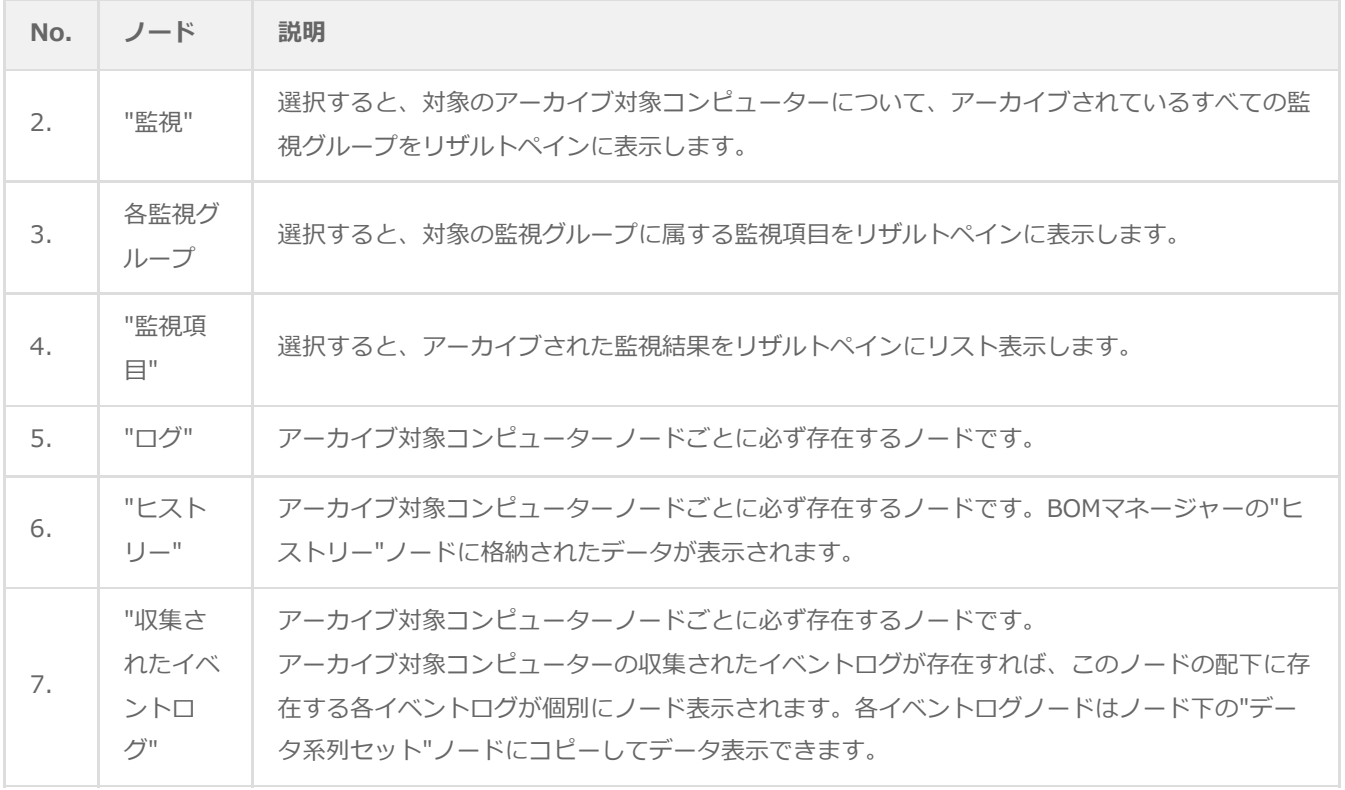

- スコープペインの"BOM ログビューアー"ノード下は、アーカイブデータをリザルトペインに表示する場合に使用しま す。
- ユーザーが"データ系列セット"ノードと"データ系列セット(グラフ)"ノードを作成することができ、"データ系列セッ ト"ノードと"データ系列セット(グラフ)"ノードの下に、データを表示したい"アーカイブ対象コンピューター"ノード下 の"監視項目"ノードをコピー&ペーストすると、リザルトペインにアーカイブされているデータを表示します。
- "監視グループ"ノードを"BOMログビューアー"ノード下にコピーすることはできません。
- データ表示の方法については、'[BOMログビューアー](#page-57-4)'を参照してください。

#### <span id="page-50-0"></span>**(2)リザルトペイン**

リザルトペインには、スコープペインで選択したノードの、詳細や結果が表示されます。

- スコープペインで"インスタンス名"ノードを選択した場合 インスタンス名を表示し、その下に"コンピューター名"、"フルコンピューター名"、"インスタンス名"、"製品名"、"デー タベース側アーカイブ設定"を表示します。
- "BOM アーカイブ"ノード下に位置する"監視グループ"ノード、"監視項目"ノードを選択した場合 "マシンID"、"監視グループID"、"監視項目ID"等を表示し、さらに"BOMログビューアー"下に位置するノードを選択した ときは、ログデータのリストやグラフが表示されます。
- 監視グループや監視項目の設定内容はBOMアーカイブマネージャーでは参照できないため、BOMマネージャーを使用し てください。
- 1. "ログ"ノードの"収集されたイベントログ"の各イベントログのステータスアイコンとステータスの関係は下記のとおり です。
	- アイコンとステータスの関係は全インスタンスに共通です。

このアイコンはOSに依存せず、以下のものが表示されます。

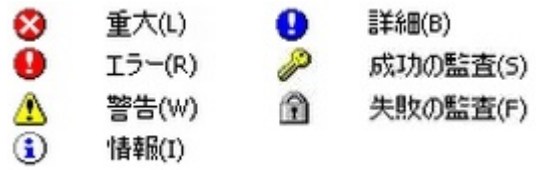

- 2. "ログ"ノードの"収集されたイベントログ"の各イベントログのプロパティは下記のとおりです。
	- 本プロパティは全インスタンスに共通です。
	- 上記1.と同様に、インスタンスのOSに依存しません。

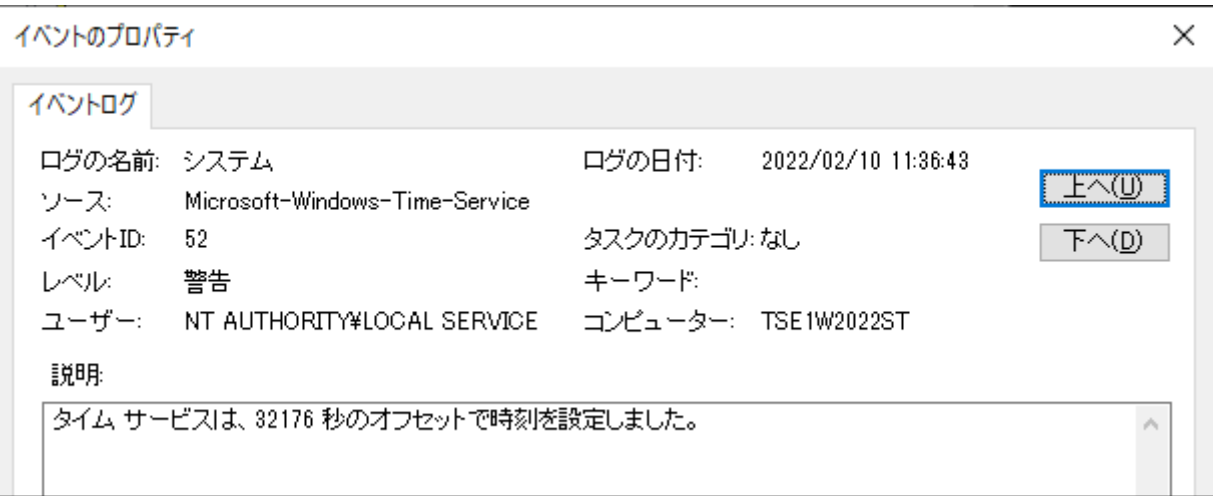

# <span id="page-52-0"></span>**4. アーカイブデータベースの各監視データやログデータの自動削除**

アーカイブデータベースに保存されたアーカイブ対象コンピューターの各監視データやログデータは、古くなったデータか ら自動的に削除することができます。

- 自動削除の設定は、アーカイブデータベースに保存しているすべてのBOMアーカイブデータに対する設定で、設定情報は アーカイブデータベースに保存しています。
- 既定値では、それぞれ365日経過したデータを毎日0時0分にSQLジョブによって自動削除されるように設定されていま す。
	- ※ この機能はSQLServerAgentが実行中の場合のみ有効となります。SQL Server Express Editionでは SQLServerAgentが利用できないため、アーカイブデータのオーバーフローを防止するため別途弊社で用意している 専用スクリプトをタスクスケジューラ等で定期的に実行する必要があります。 詳細は'[メンテナンス用ジョブの定期実行について](#page-61-7)'を参照してください。
- BOMアーカイブマネージャーでアーカイブデータベースに接続し、保存件数の変更や保存日数による削除への変更、自動 削除の無効化が指定できます。

#### **(1) BOM 6.0で設定した自動削除をBOM 7.0/BOM 8.0で閲覧、設定する際の注意点**

- <span id="page-52-1"></span>※ BOM 6.0で自動削除の項目「監視データログ」を"xx件残す"で指定している場合、BOM 7.0/BOM 8.0の自動削除の 「システム情報」は"365日残す"で表示されます。しかし、このシステム情報の"365日残す"のDBへの反映は、BOM 7.0/BOM 8.0の自動削除で[適用]ボタン、または[OK]ボタンが押されるまで反映されません。
- ※ BOM 7.0/BOM 8.0で設定した新項目"VMログビューアーデータ"、"システム情報"はBOM 6.0では表示されません。 BOM 6.0の自動削除で[適用]ボタン、[OK]ボタンを押した場合、"監視データログ"の設定が2つの新項目に上書きされ ます。
- 1. BOMアーカイブマネージャーを起動し、アーカイブデータベースに接続します。

2. スコープペインの"BOMアーカイブ"を右クリックし、コンテキストメニューの"プロパティ"→「自動削除」タブをクリ ックします。

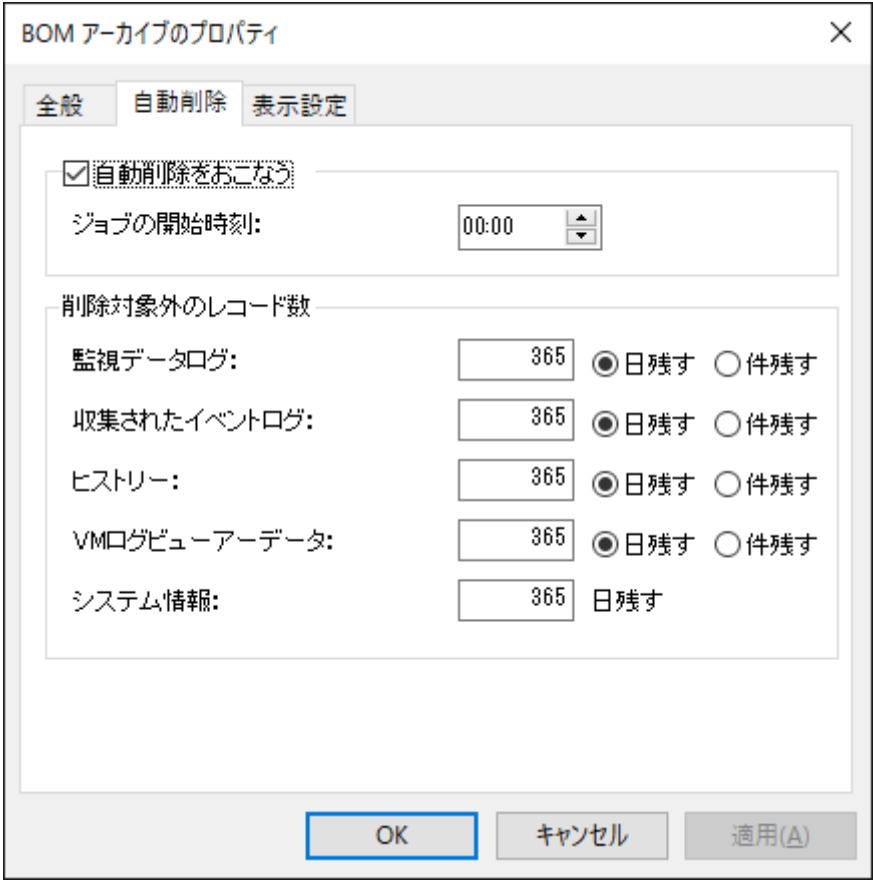

3. "アーカイブデータベースのプロパティ"画面で、保存データの自動削除設定を行うことができます。

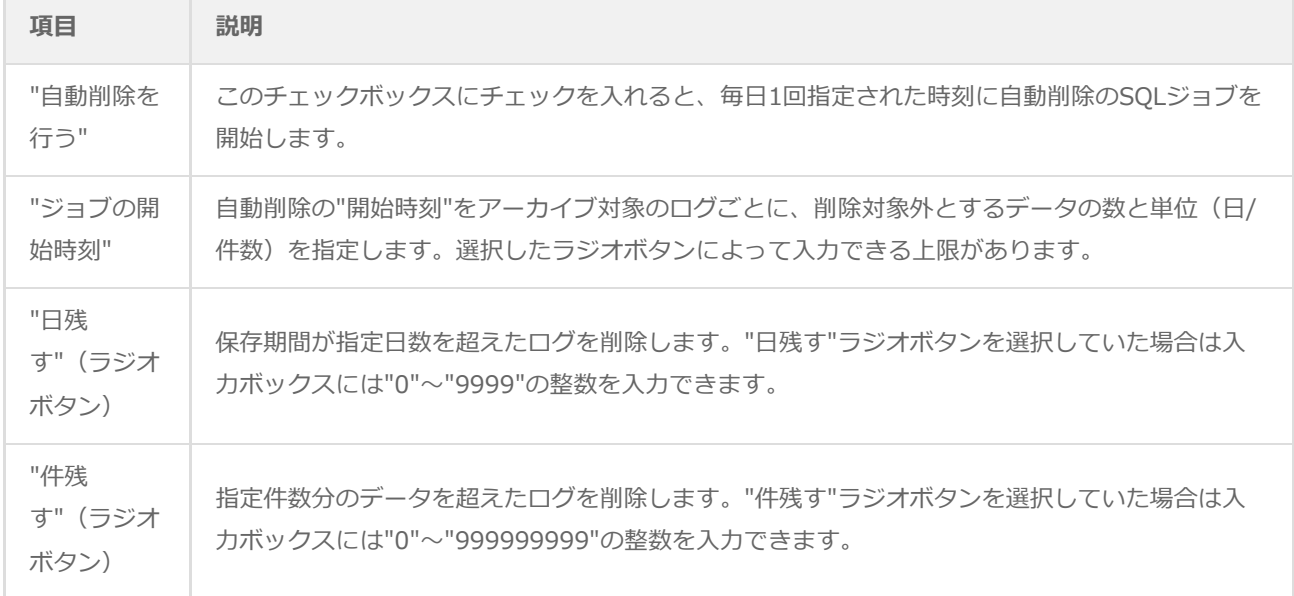

SQL Serverを使用する場合は、ディスクがある限り無制限にデータ蓄積することも可能ですが、データベース容量が増える につれてSQL Serverにかかる負荷も増大し、パフォーマンス低下の原因になりますので、適当な保存日数指定などによる自 動削除を推奨します。

● SQL Server Express EditionではSQL Server Agentサービスが利用できず、アーカイブデータベースの自動削除が動作 [しないため、回避策として監視データやログデータの削除用スクリプトがあります。詳細は'SQL Server Express](#page-61-6) Editionへのインストールについて'を参照してください。

# **5. データベースの表示設定**

BOMアーカイブマネージャーでアーカイブの内容の表示を行う時の表示方法を指定します。

- 1. BOMアーカイブマネージャーを起動し、アーカイブデータベースに接続します。
- 2. スコープペインの"BOMアーカイブ"を右クリックし、コンテキストメニューの"プロパティ"→「表示設定」タブをクリ ックします。
	- 複数のアーカイブデータベースに対して接続している場合、表示設定は共有されます。

<span id="page-55-0"></span>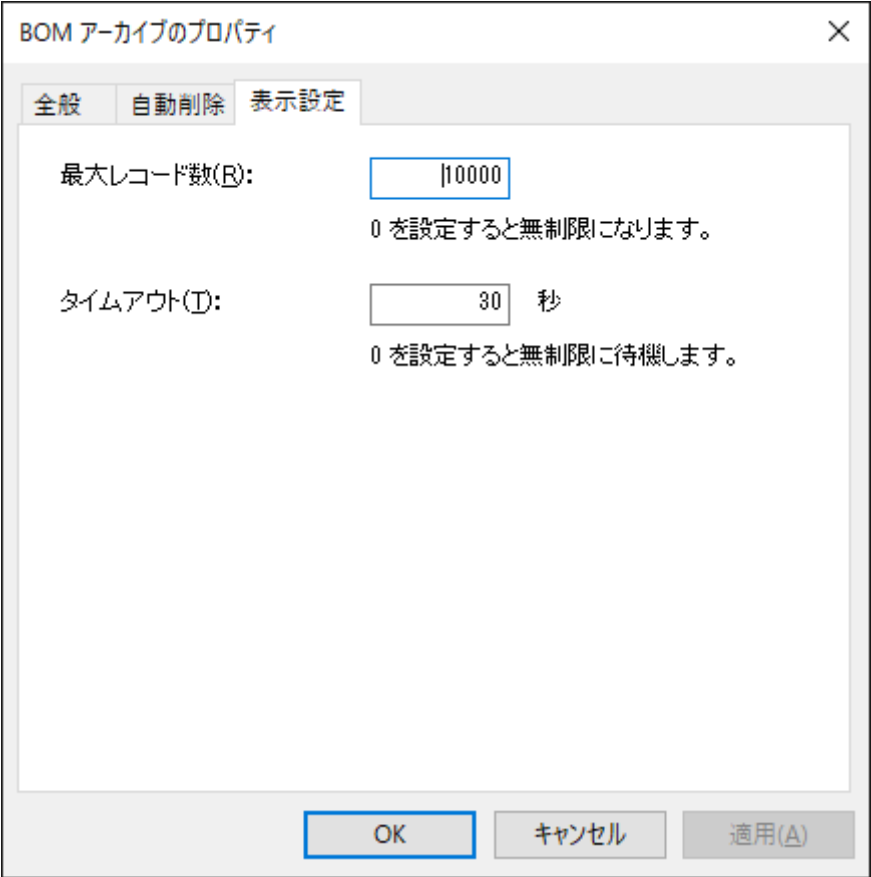

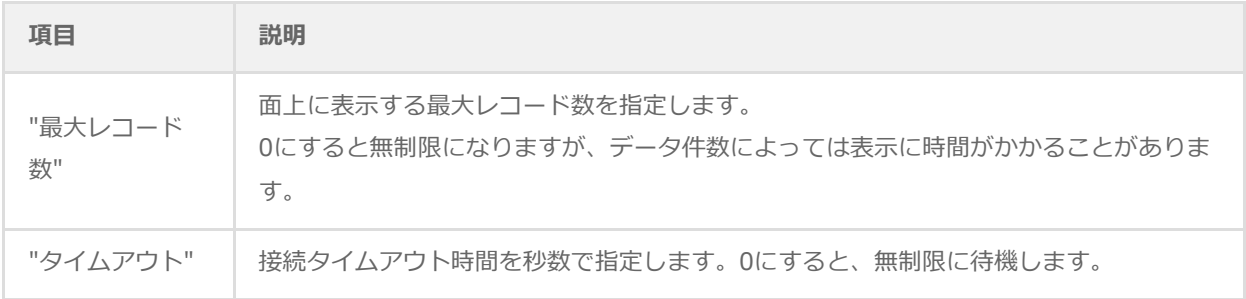

# **6. インスタンスプロパティ**

アーカイブ対象インスタンスの情報確認や、アーカイブの有効・無効の切り替えは、インスタンスのプロパティから実行で きます。

- 1. BOMアーカイブマネージャーを起動し、アーカイブデータベースに接続します。
- 2. スコープペインの各インスタンス名を右クリックし、コンテキストメニューの"プロパティ"をクリックします。

<span id="page-56-0"></span>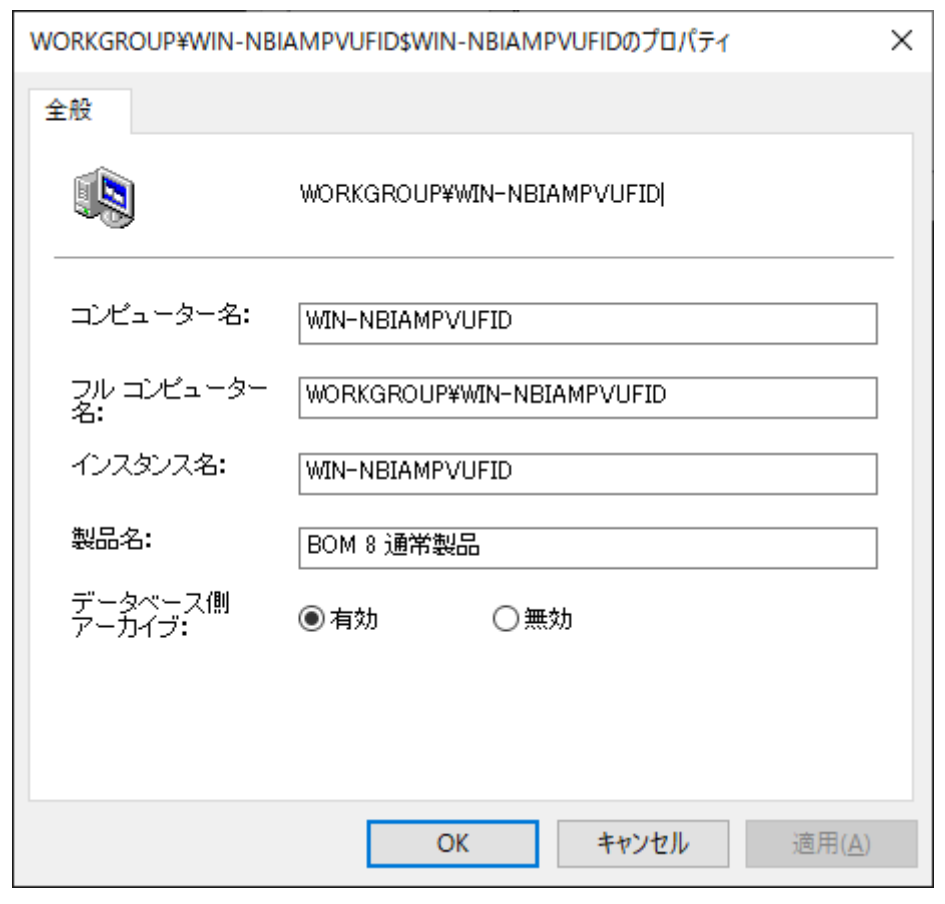

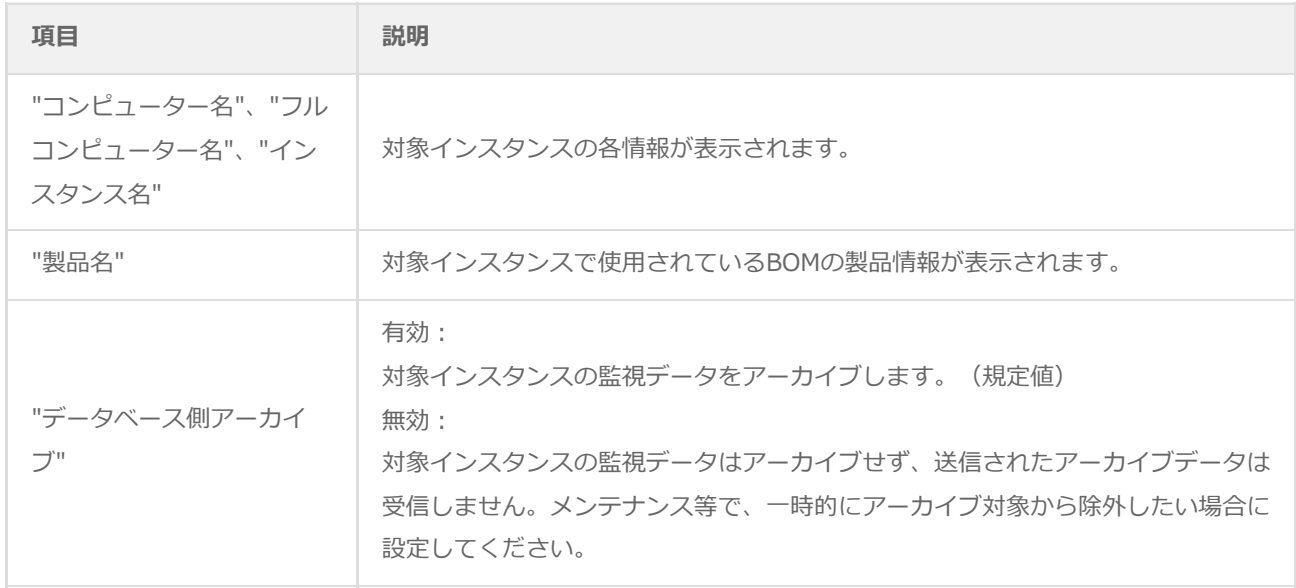

3. 設定を変更した場合は、[OK]ボタンをクリックすることで反映されます。

# <span id="page-57-4"></span><span id="page-57-0"></span>**7. BOMログビューアー**

BOMアーカイブマネージャーでは、アーカイブデータベースに蓄積された監視データログを、監視項目ごとにリストで表示 することや、複数の監視項目のデータグラフを重ね合わせて表示することができます。また、表示したグラフは印刷するこ とができます。

ログビューアーの基本操作は、表示したい監視項目をコピーし、データ系列セット項目("データ系列セット"ノード、"デー タ系列セット(グラフ)"ノード)にペーストするだけの簡単操作です。

#### <span id="page-57-1"></span>**(1) ログビューアーの基本操作**

#### <span id="page-57-2"></span>**A. データ系列セット**

保存されている監視項目ごとのデータをリスト表示します。

#### <span id="page-57-3"></span>**B. データ系列セット(グラフ)**

保存されている監視項目ごとのデータをグラフ表示します。

複数の監視項目のグラフを重ね合わせて表示することができます。

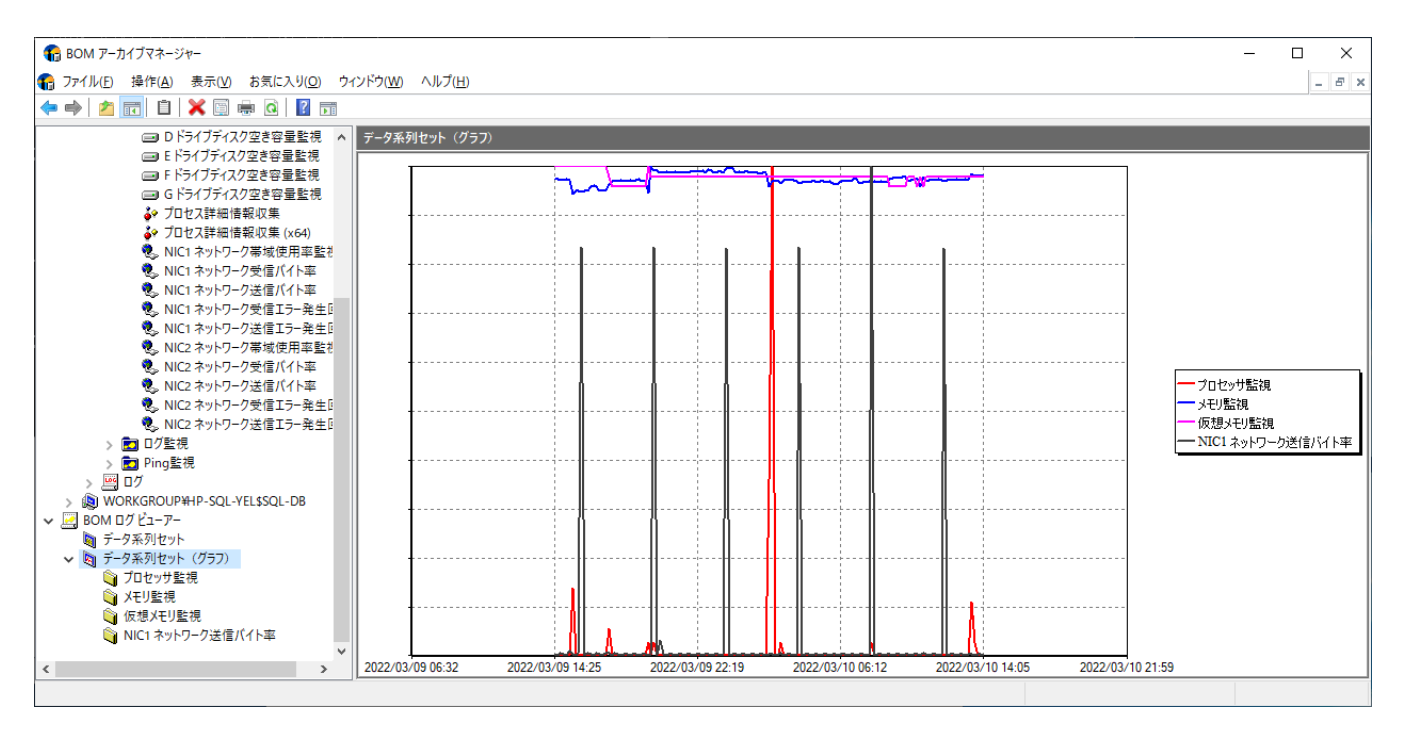

1. BOMアーカイブマネージャーを起動し、アーカイブデータベースへ接続します。 スコープペインの"BOMログビューアー"ノード下に、"データ系列セット"と"データ系列セット(グラフ) "というノー ドがあります。

- 2. データ系列セット、データ系列セット(グラフ)の"プロパティ"には下記のようにデータ表示期間の設定を行うことが 可能です。過去の指定範囲のグラフや数ヶ月にさかのぼって表示する場合に、"相対日時"と"絶対日時"のどちらかで設 定してください。
	- [OK]ボタンをクリックするとグラフが再描画されますが、表示指定した期間や同時に表示するグラフの数によって は時間がかかることがあります。

指定した期間の途中に監視データが存在していない場合、データが存在しない期間の直前のデータと、データの取 得が再開された最初のデータが直線で結ばれたグラフとなります。また、グラフのX軸の表示幅は、表示期間内のデ ータの蓄積状況によって変化します。

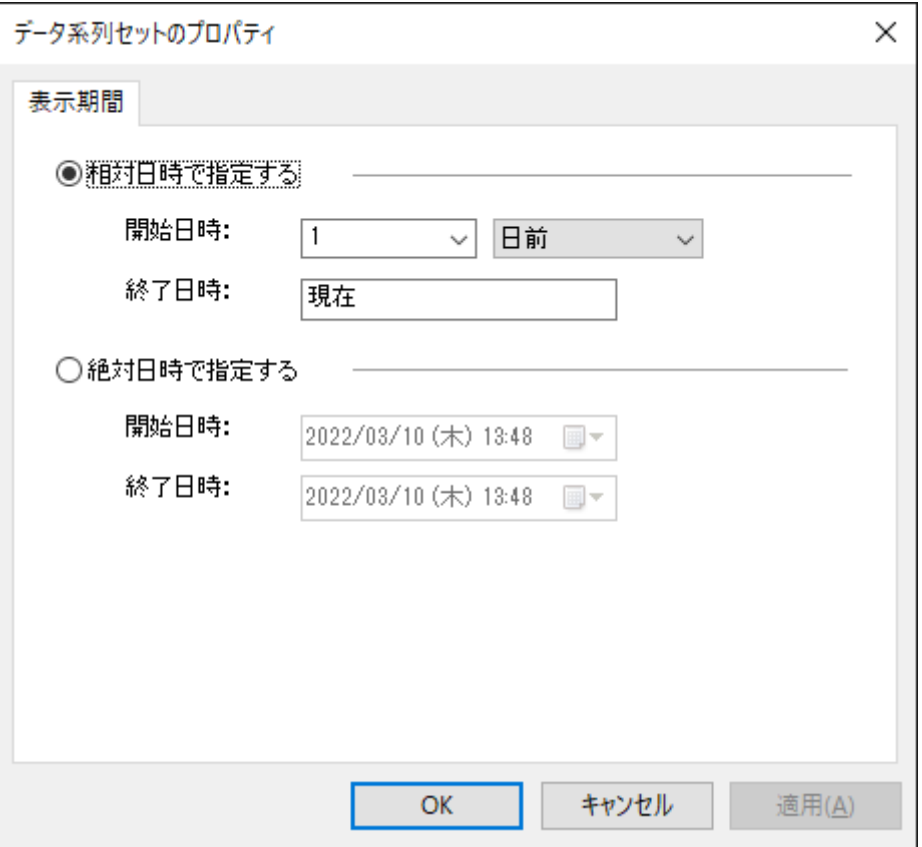

- 表示期間を"相対日時で指定する"とした場合、開始日時の設定は期間に見合った単位(時間前、日前、週間 前、ヶ月前)を使ってください。
- 数字入力ボックスには"0"~"99"までの整数が入力可能です。表示期間が長くなると、アーカイブデータベース に対する負荷が増大するため、BOMアーカイブマネージャーの表示レスポンスが低下し接続のタイムアウトが 発生する可能性があります。
- 複数の監視データのグラフを重ねて表示する場合も同様にコンピューターリソースへの負荷が非常に大きくな ります。大量の監視データを一度に表示する必要がある場合、BOMアーカイブデータベース、BOMアーカイブ マネージャーを実行するコンピューターのハードウェアスペックを十分に高性能なものとしてください。
- "データ系列セット"ノードと"データ系列セット(グラフ)"ノードは追加および削除が可能です。 表示結果がリストかグラフかに関わらず、どちらも同じような手順でデータを表示させることができます。
- 以降は、"データ系列セット(グラフ)"でデータ表示する場合を例に説明します。
- 1. データ系列セットに設定したい監視項目ノードを右クリックして、コンテキストメニューの"コピー"をクリックしま す。
- 2. 続けて"BOMログビューアー"ノード下の"データ系列セット(グラフ)"を右クリックして、コンテキストメニューの"貼 り付け"をクリックします。
	- 複数の監視項目のデータを1つのグラフに表示したい場合は、この動作を繰り返します。
- 3. 監視項目の追加を行うと、"データ系列セット(グラフ)"ノードにグラフが表示されます。
- 4. グラフは、リザルトペインの画面サイズに合わせた大きさで計算して表示されます。表示されたグラフは、マウス操作 によってサイズ、縦横比、位置、凡例の場所やサイズを変更することができますが、変更結果は保存されません。
- 5. データ系列セット(グラフ)に複数の監視項目を追加している場合、グラフは重ね合わせられます。その重ね合わせの グラフ内容は以下になります。
	- 重ねる各監視に変化が明瞭になるスケールをもち、表示時はそのグラフを表示します。
	- 各グラフのスケールは、グラフ表示期間内で最大の値がグラフの最大値となるように設定されています。
	- グラフを重ねる場合は、表示単位を表示しません。
- <span id="page-59-0"></span>6. 表示されたグラフは印刷することができます(プリンターのインストールが完了している必要があります)。"データ系 列セット(グラフ)"ノードで右クリックし、コンテキストメニューの"印刷"をクリックします。

#### <span id="page-59-1"></span>**(2) パスワード変更**

BOMアーカイブデータベースへの接続パスワードは変更することができます。

- パスワードはアーカイブデータベースごとに設定されます。
- パスワード設定の制限は、SQL ServerのSQLユーザーアカウントパスワード設定の制限と同じです。
- 1. アーカイブデータベースに接続した状態で、スコープペインの"BOMアーカイブ"ノードで右クリックし、コンテキスト メニューの"プロパティ"をクリックします。
- 2. [パスワードの変更..]ボタンをクリックします。

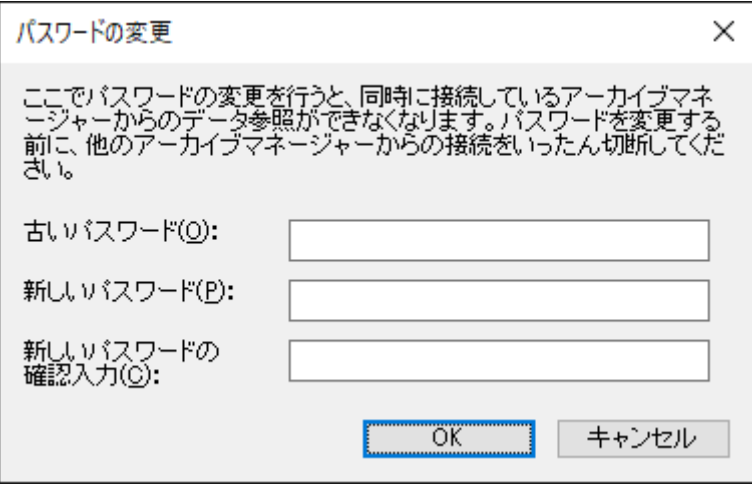

- 3. "パスワードの変更"画面が表示されます。現在のパスワードを"古いパスワード"フィールドに入力し、新しいパスワー ドを2回入力して[OK]ボタンをクリックします。
	- アーカイブデータベースインストール時の初期接続パスワードは、「Bom6Archive」(半角英数字)です。
	- 設定したパスワードがわからなくなった場合は、Management Studioなどを使用して直接、ログインユーザー の"Bom6ArchiveMgrUser"のパスワードを変更してください。
	- アーカイブデータベースに接続する際に、"入力したパスワードを保存する"チェックボックスにチェックを入れた だけでは、パスワードが保存されません。BOMアーカイブマネージャー終了時に表示される"MMCのマネージャー の設定をBOM Archive Manager.msc に保存しますか?"というメッセージで、[はい]ボタンをクリックしてはじめ て保存がされますのでご注意ください。

# <span id="page-60-0"></span>**第7章 ヒストリー内のアーカイブ成功メッセージと書かれた 格納時期のずれ**

アーカイブ処理では、ヒストリーに書き込まれた"アーカイブが終了しました"の記録は次のアーカイブのタイミングでデー タベースに書き込まれます。なお、ヒストリーに"アーカイブが終了しました"の文言が記録された時点で、このヒストリー データ以外のデータはデータベースに書き込まれています。

このことを図式化すると下記のようになります。

【タイムライン】

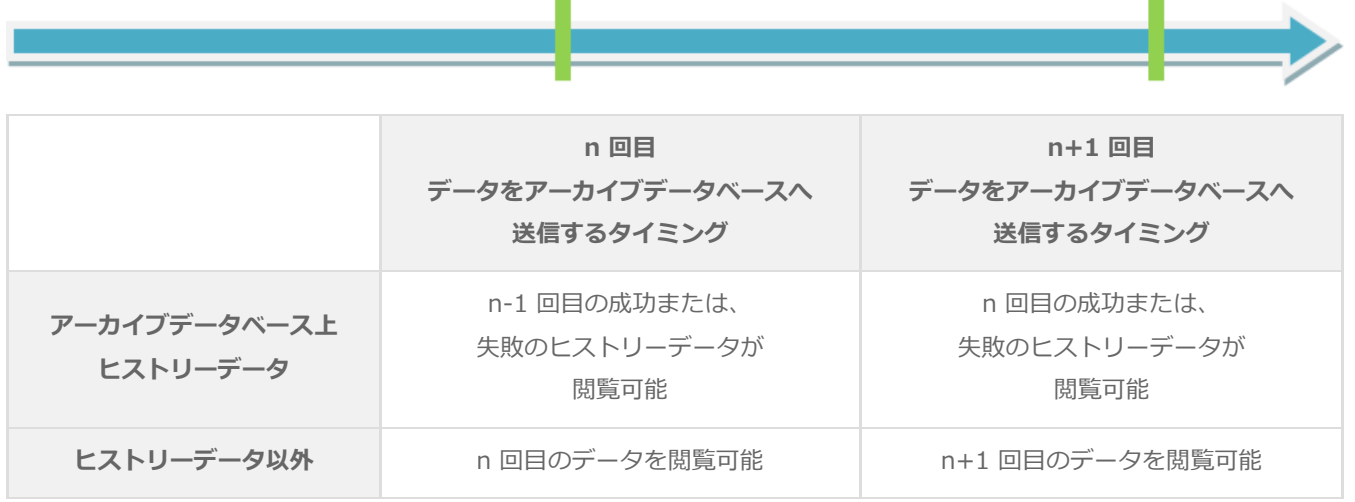

# <span id="page-61-6"></span><span id="page-61-0"></span>**第8章 SQL Server Express Editionへのインストールにつ いて**

# <span id="page-61-1"></span>**1. 導入するコンポーネントについて**

SQL Server Express Editionを導入する場合、管理用GUIが付属しているSQL Server Express with Advanced Services、 またはMicrosoft SQL Server Express with Toolsを推奨します。

# <span id="page-61-7"></span><span id="page-61-2"></span>**2. メンテナンス用ジョブの定期実行について**

SQL Server Express EditionではSQL Server Agentサービスが利用できないため、アーカイブデータベースのメンテナン ス用ジョブが実行できません。

回避方法として、インストールされたアーカイブデータベースのディレクトリ BOMDB 配下に、付属ツールのメンテナン ススクリプト"Bom6Job.bat"が用意されていますので、このスクリプトをタスクスケジューラ等で定期的に実行するよう 構成してください。

# <span id="page-61-3"></span>**3. アーカイブデータベース管理メニューのエラーについて**

SQL Server Express EditionではSQL Server Agentサービスが利用できないため、アーカイブデータベース管理メニュー を使用する際、SQL Server Agentサービスの起動エラーメッセージが出力される場合がありますが、仕様上の制限事項で すのでメッセージを無視してください。

# **4. SQL Server Express Editionを利用する際の注意事項**

SQL Server Agentの有無

<span id="page-61-4"></span>SQL Server Express Editionでは、SQL Server Agentは作成されますが無効になっており、さらに手動/自動に切り換 えても起動しません。

(SQL Server Agentを起動しようとした際に出力されるエラーメッセージが異なります。)

既定のインスタンス

<span id="page-61-5"></span>SQL Server Express Editionでは、既定の設定で「名前付きインスタンス"SQLExpress"」を作成するようになってお り、既定のインスタンスを選択しても「名前付きインスタンス"SQLExpress"」を作成するようになっています。 「名前付きインスタンス"MSSQLSERVER"」を作成することで、"既定のインスタンス"を作成することができます。

# **5. 接続プロトコルについて**

BOMマネージャーやBOMアーカイブマネージャーは、アーカイブデータベースへTCP/IPプロトコルを利用して接続しま す。

SQL Server Express Editionのプロトコルは、既定値が共有メモリのみ"有効"になっており、TCP/IPプロトコルは"無効"の 設定でインストールされますが、SQL Server Express Editionを利用してアーカイブデータベースへデータを蓄積する際

は、SQL Server Express EditionのTCP/IPを"有効"に設定する必要があります。

#### **BOM for Windows Ver.8.0 アーカイブユーザーズマニュアル**

2022年5月11日 初版 2024年1月22日 改訂版

著者・発行者・発行 セイ・テクノロジーズ株式会社

バージョン Ver.8.0.10.0

(C) 2022 SAY Technologies, Inc.